# **Power Quality Analyzer**  Alptec 2444 R & Duo

Installation Note Included: First steps with the WINALP2400 software.

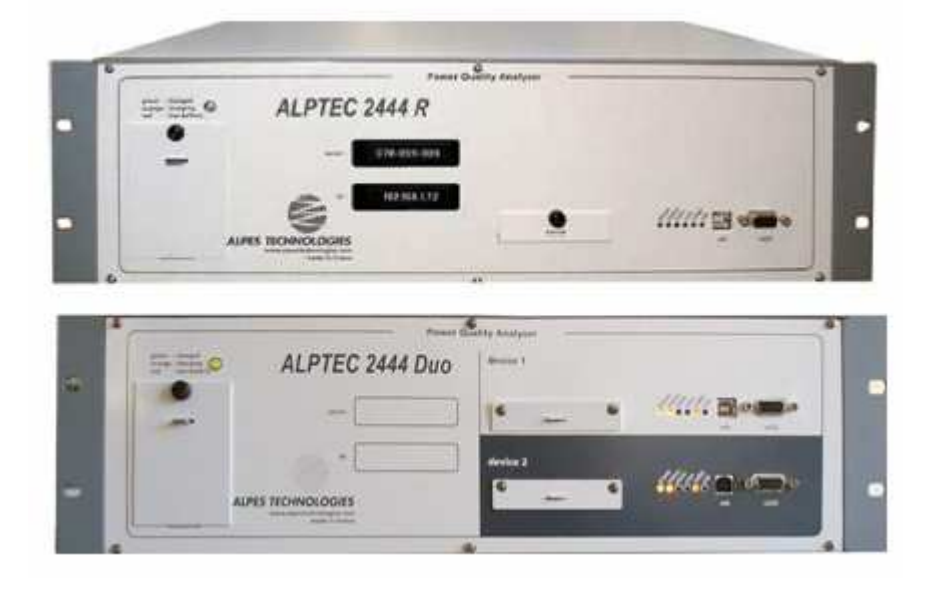

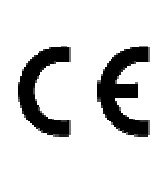

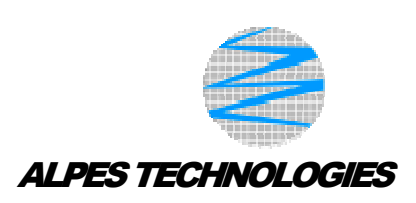

Order no.: InstallationNoteAT2400R\_rev1.0.doc<br>Version: English English

The technical data contained in this document is subject to changes without prior notice, due to continued product development and improvements made by the manufacturer.

© ALPES TECHNOLOGIES S.A. All rights reserved.

## **Contents**

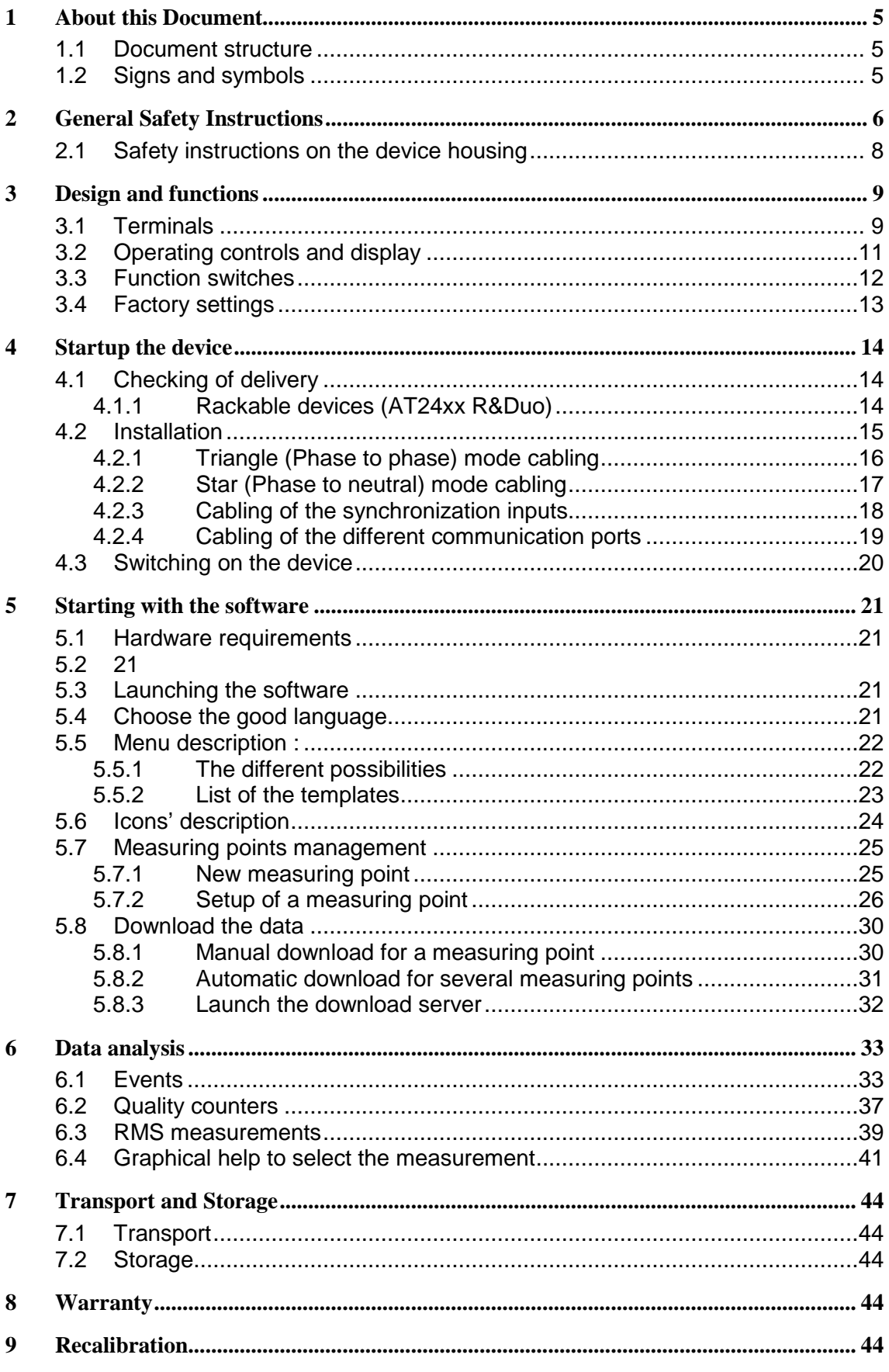

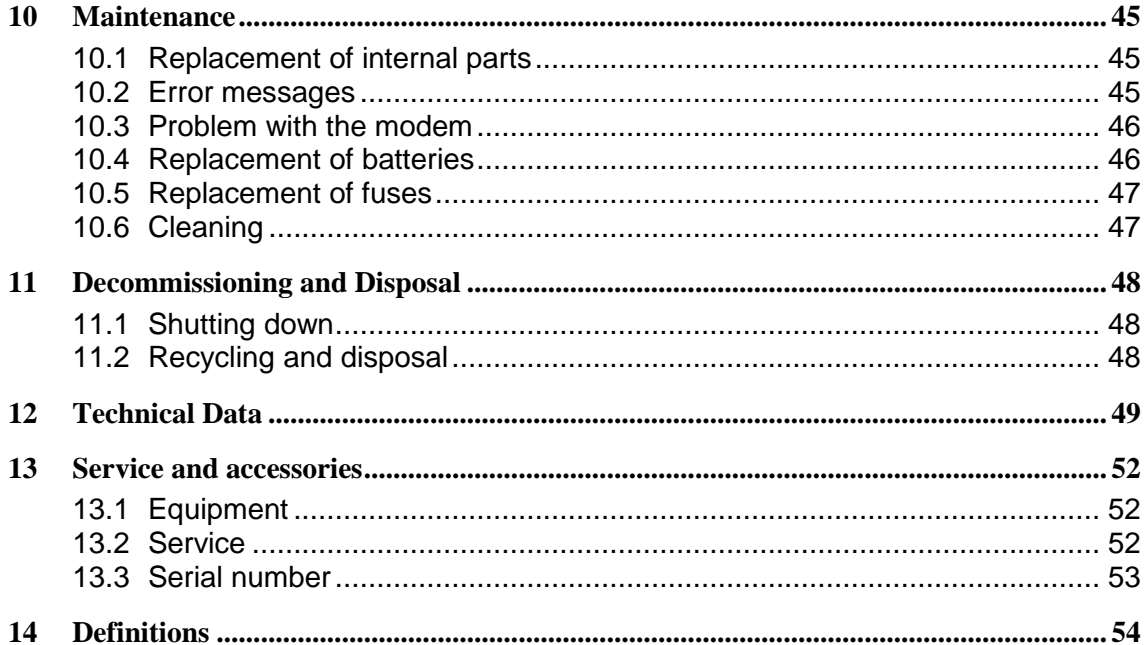

## **1 About this Document**

### **1.1 Document structure**

This document consists of several chapters. Within these chapters, shoulder headings in the margin identify sections in the text focussing on the respective topic or procedure. Example:

The text belonging to this shoulder heading informs you on how the details of a measured value can be viewed, including introductory notes, safety instructions, hints and tips, instructions on procedures, figures and tables, if any. **"View details"** 

### **1.2 Signs and symbols**

The following signs and symbols are used in this document:

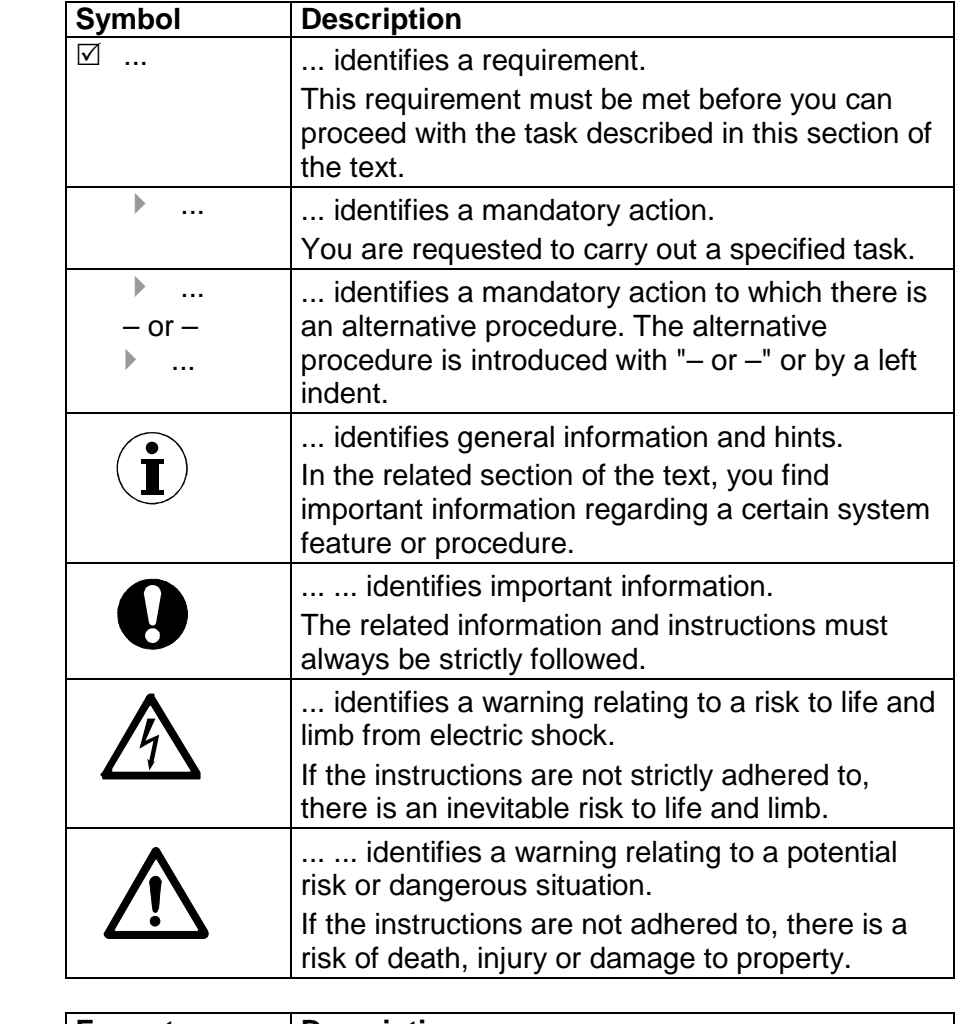

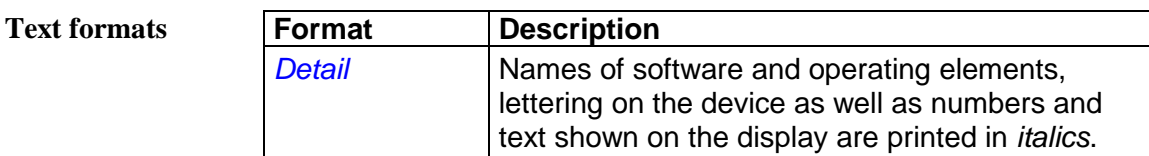

**Symbols** 

## **2 General Safety Instructions**

The design and manufacture of this device conform to the latest state of technology and the safety standards lay down in IEC 61010-1/ 2nd edition. If used improperly, there is a risk of damage to persons and property.

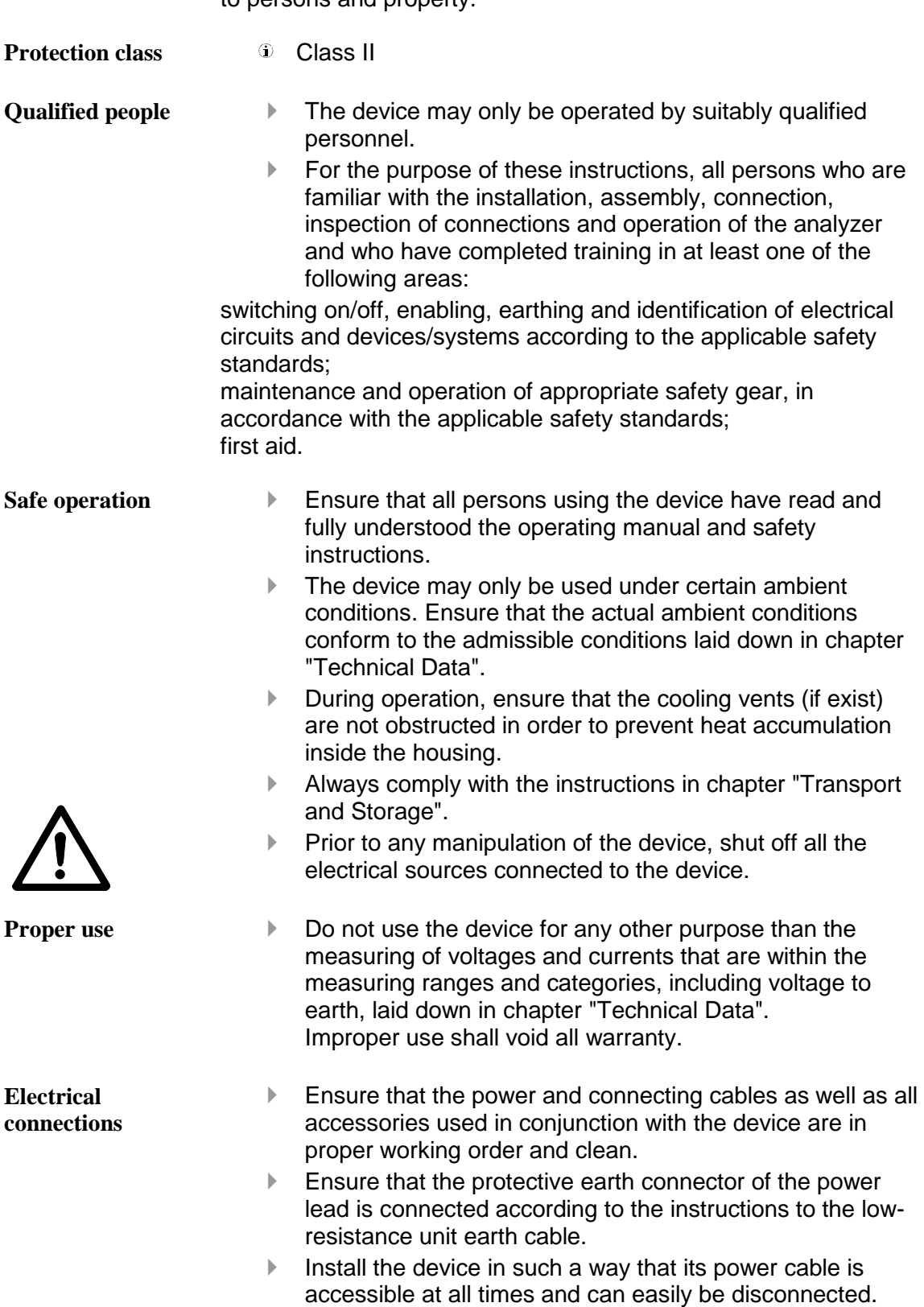

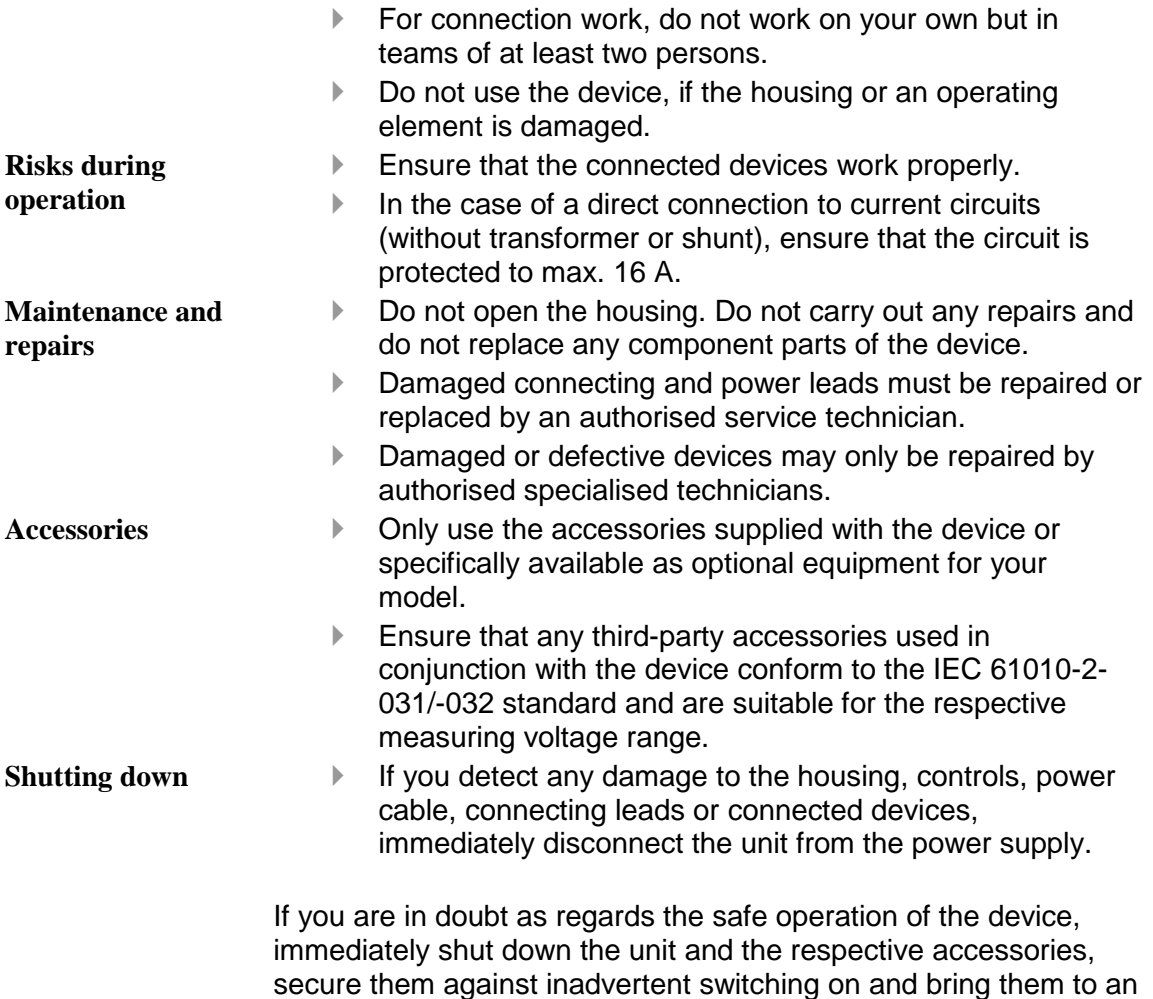

authorised service agent.

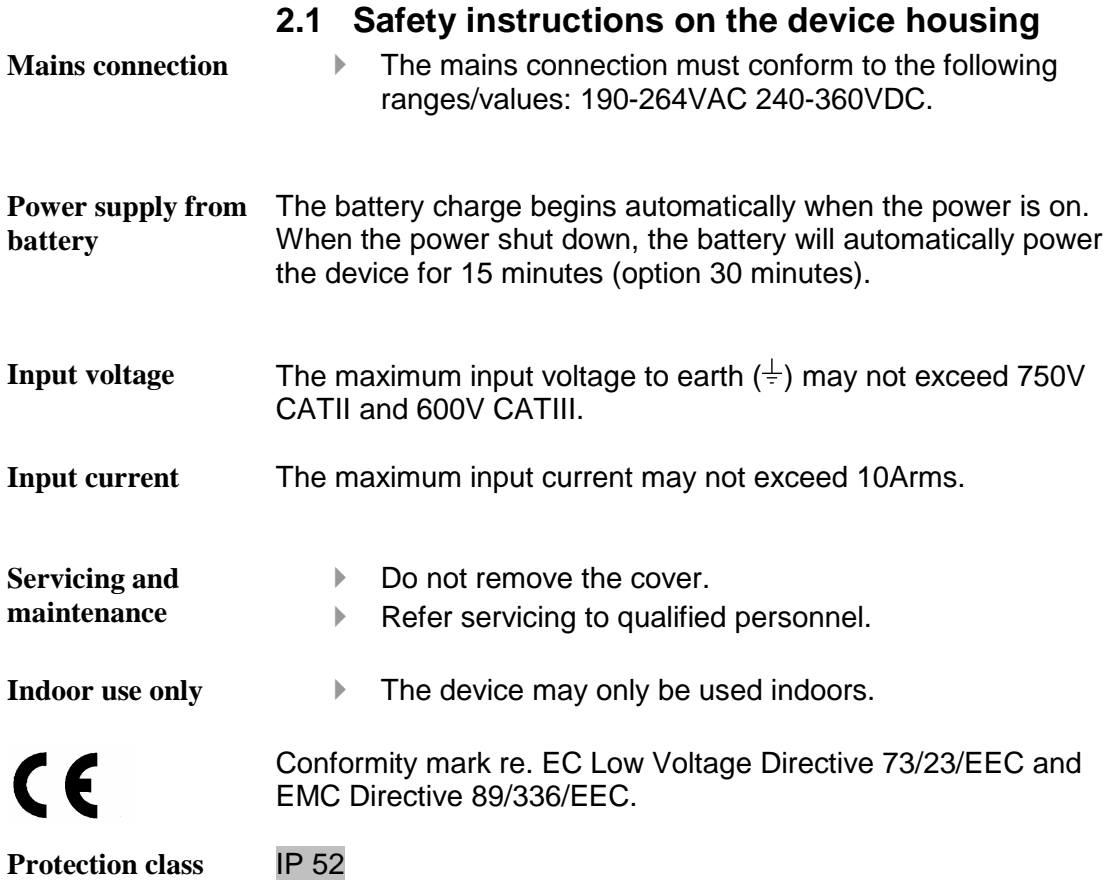

## **3 Design and functions**

This chapter provides an overview of the terminals, communication ports and interfaces of this instrument, as well as a list of display and operating devices and a brief introduction to the basic functions of the unit.

### **3.1 Terminals**

#### **ALPTEC 2444R**

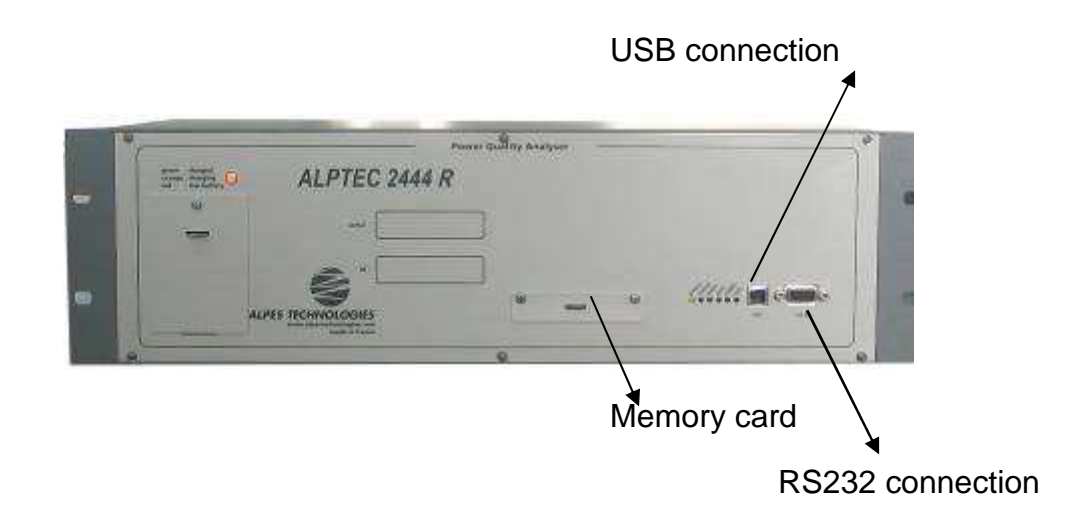

#### **ALPTEC2444 Duo**

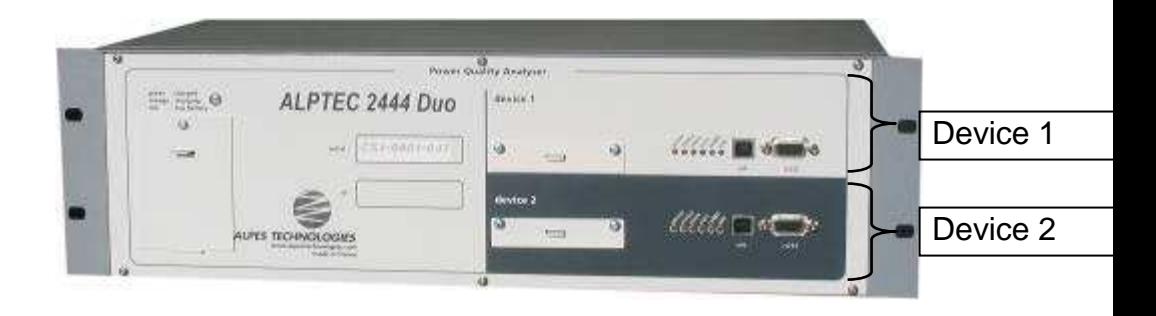

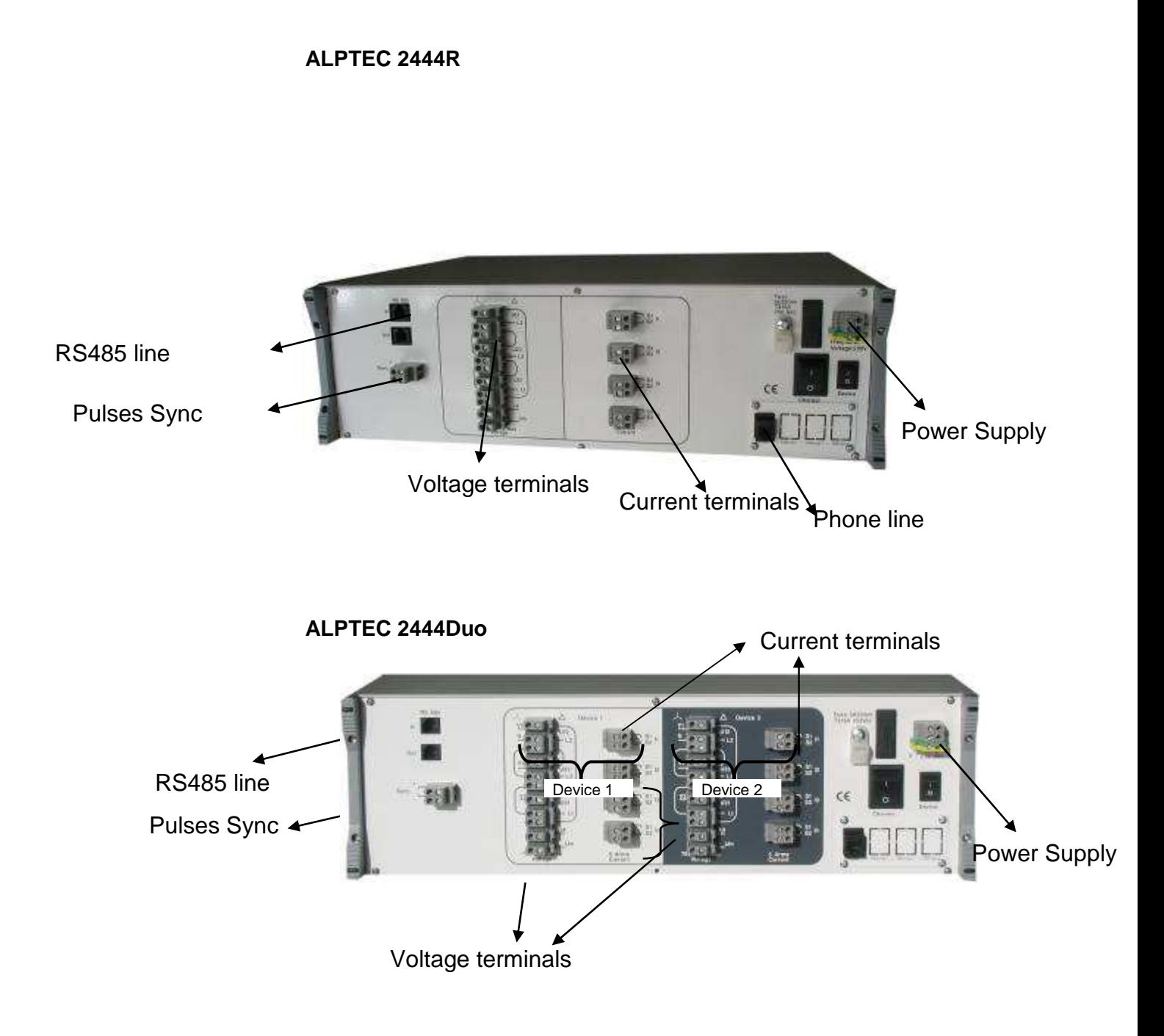

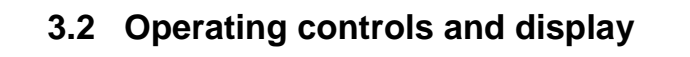

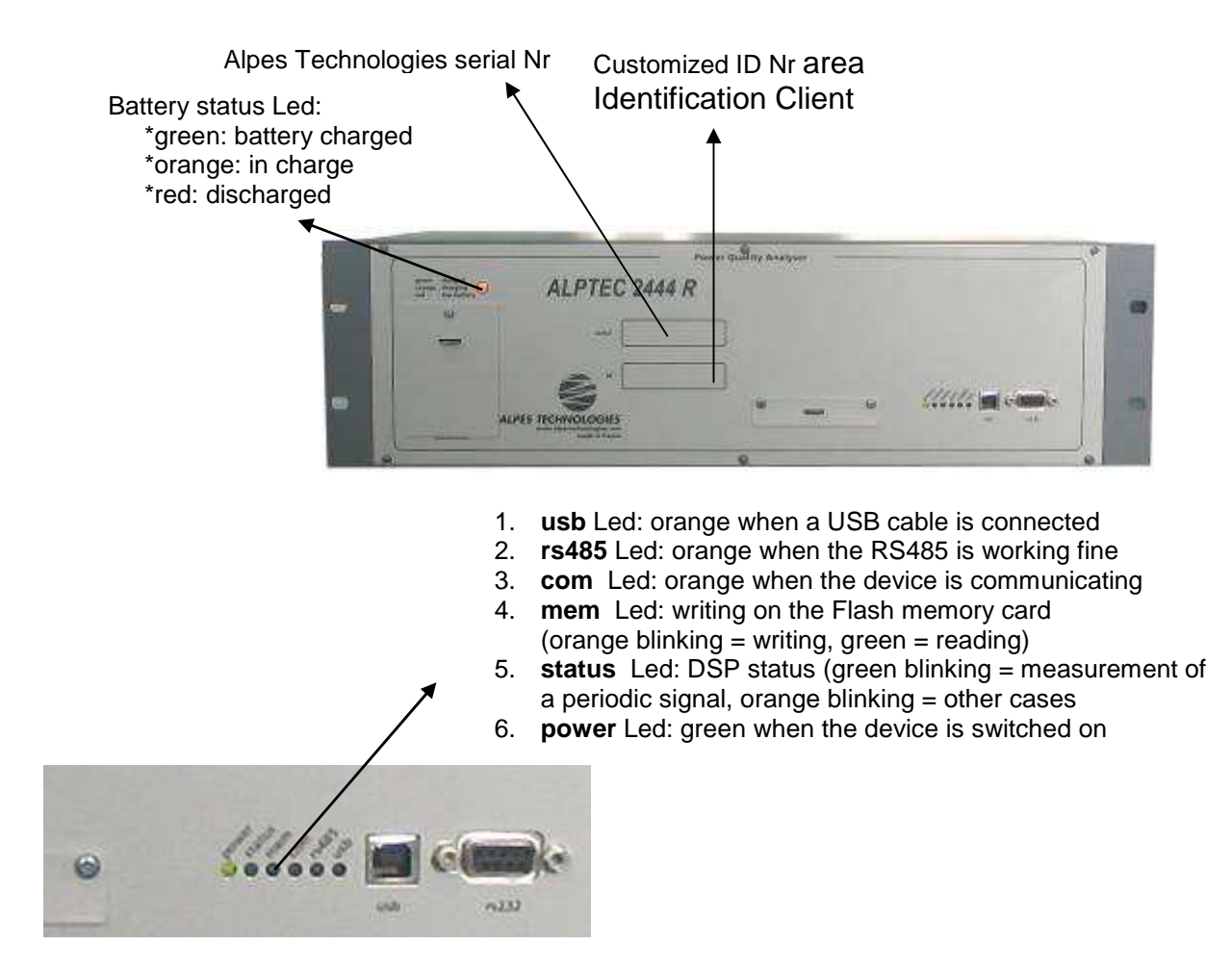

## **3.3 Function switches**

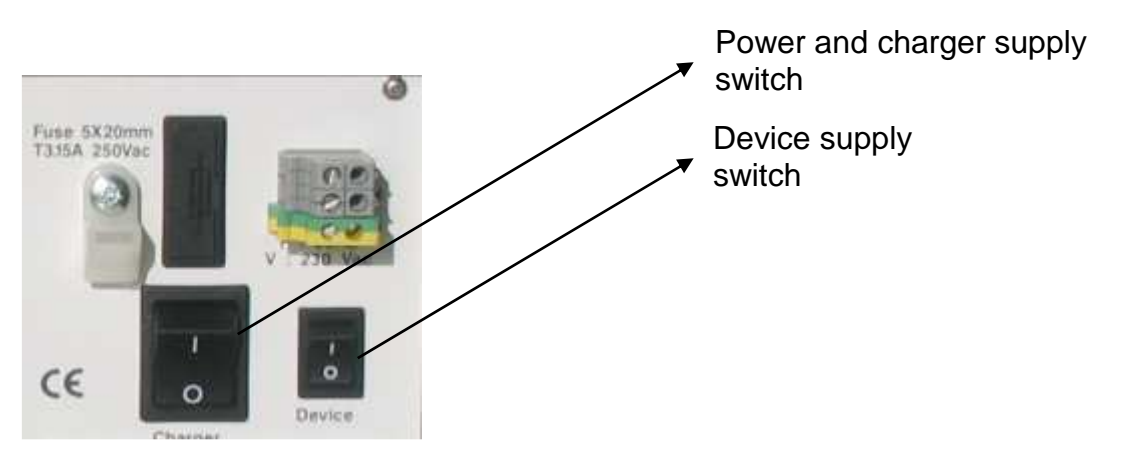

In order to launch the device, the 2 switches must be at on. If the battery charger is requested without device (no measurements), just choose Power and charger supply switch.

### **3.4 Factory settings**

General parameters: Connexion : star Nominal voltage: 230 Vrms Nominal current : 5Arms Integration time: 10 minutes Network frequency: 50 Hz Voltage transformer ratio: 230/230 Current transformer ratio: 5/5 Decay in the GPS Synchro (h) : 2 h Voltage hysteresis: 10 % Current hysteresis: 10 %

Administrator password: 00000000

User 1 password: 00000000 User 2 password: 00000000 Communication (serial ports): RS232 speed (frontpannel): 115200 bauds RS232 speed (rear panel or internal for modem): 115200 bauds RS485 speed: 115200 bauds Device with modem: Initialisation string: AT&F0 Configuration string: ATS0=0&C1&D2&K3L1E0

Most of the case, it is not necessary to modify the initial configuration

Power Quality threshold: EN50160

Histograms: Voltage: 200 to 250Vrms Power Factor: 0,5 to 1 Frequency: 49,5 to 50,5Hz Other parameters: auto mode

▶ Ripple control:

Passwords:

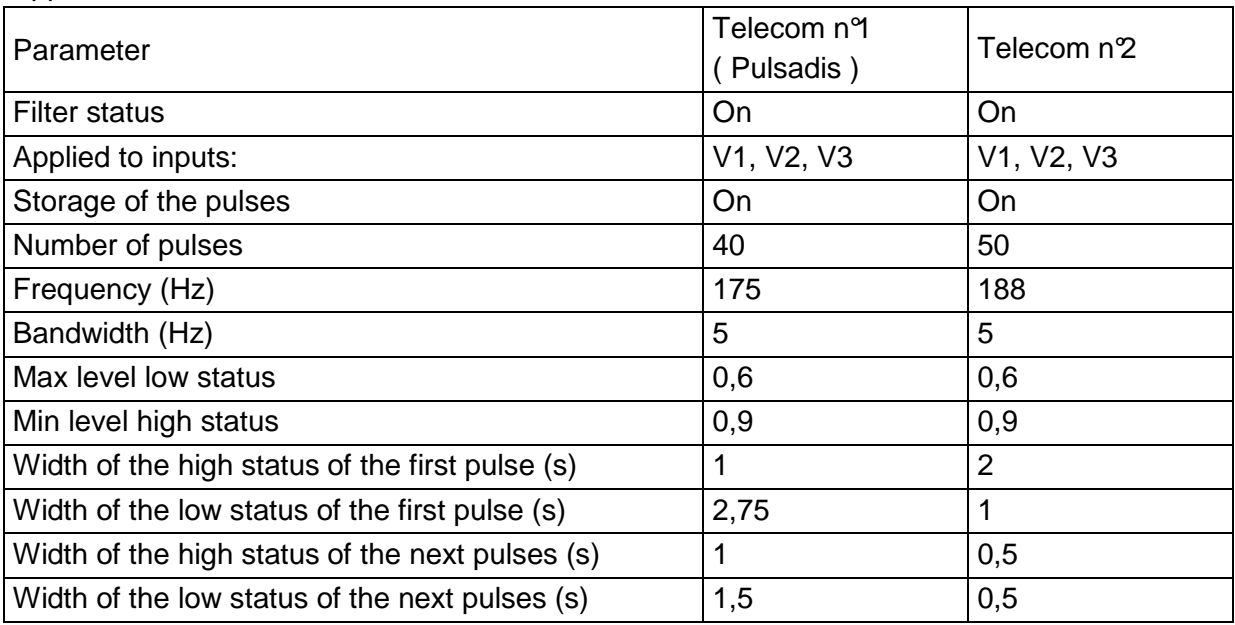

## **4 Startup the device**

### **4.1 Checking of delivery**

 $\blacktriangleright$  Prior to work with the device, check the delivery to ensure that it is complete, using the following list and the delivery specifications:.

#### **4.1.1 Rackable devices (AT24xx R&Duo)**

- 1 Power Quality Analyzer ALPTEC 24xx
- 1 bag including:
- \* 1 RS232 cable of 3 meters length.
- \* 1 power supply cable
- \* if modem option: 1 RJ11 phone cable.
- \* 1 USB cable
- 1 calibration certificate (2 calibration certificate for duo models).
- 1 manual « Installation Note for the ALPTEC 24XX Power Quality »

If delivered with the software:

\* 1 CD-ROM « WINALP 2400 » with the activation codes printed on the jewel case.

\* 1 manual « WINALP 2400 software User Guide».

### **4.2 Installation**

Before cabling the device, be sure to understand correctly the specifications described in this section.

**Installation** 

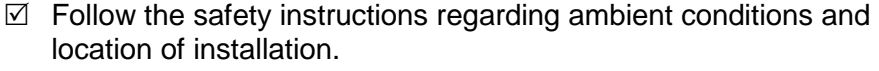

 $\boxtimes$  Place the device onto a clean and stable surface or mount it to the appropriate DIN rail.

#### **Risk to life and limb from electric shock!**

- $\boxtimes$  Follow all the instructions of the chapter "General Safety Instructions".
- $\boxtimes$  Shut off the power supply, Voltages and Currents circuits prior to connect the device.
	- Never open the circuit of a current transformer. Always bridge the inputs of the current transformer before connecting or disconnecting the ALPTEC device.
	- Never bridge the circuit of a voltage transformer.
- $\boxtimes$  In order to ensure safe operation, first connect the device to the power supply circuit.
- $\boxtimes$  Connect the voltage measurement circuits, ensuring that the maximum measuring voltage and max. Voltage to earth are not exceeded.
- $\boxtimes$  Connect the current measurement circuits, ensuring that the maximum measuring current is not exceeded.
- Do not use leads and accessories that do not fulfil the relevant safety standards, as this could lead to serious injury or death from electric shock!

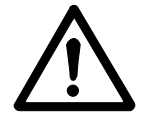

#### **4.2.1 Triangle (Phase to phase) mode cabling**

For ALPTEC2444R , ALPTEC2444duo device 1 and ALPTEC2444duo device 2 the wiring is the same :

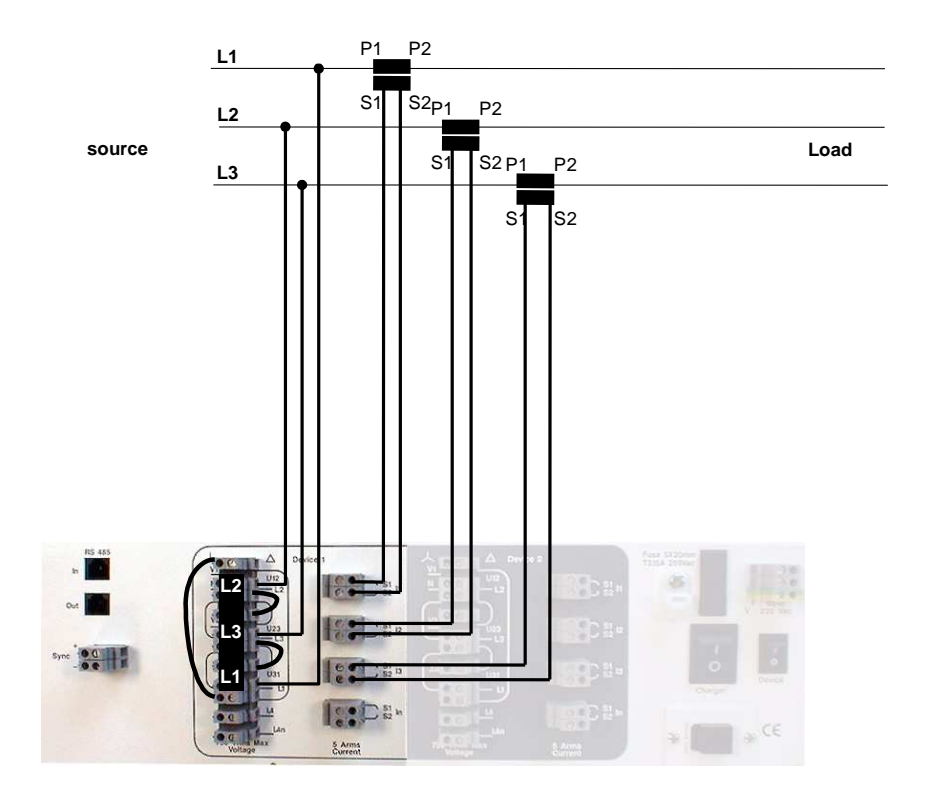

#### **4.2.2 Star (Phase to neutral) mode cabling**

For ALPTEC2444R , Alptec2444uo device 1 and ALPTEC2444duo device 2 the wiring is the same :

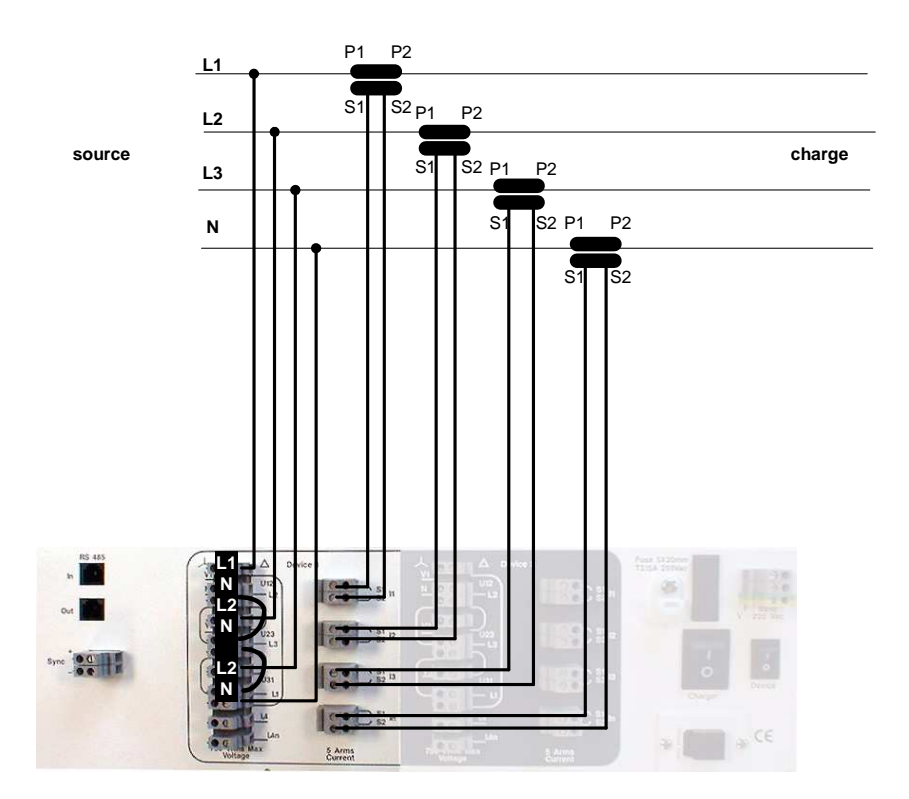

#### **4.2.3 Cabling of the synchronization inputs**

The device can be synchronized by means of 10 minutes pulses or by GPS.

 $\boxtimes$  The pulse rate is 10 minutes.

**10 minutes Synchronization** 

 $\triangledown$  The pulses for the synchronization have to be as follow:

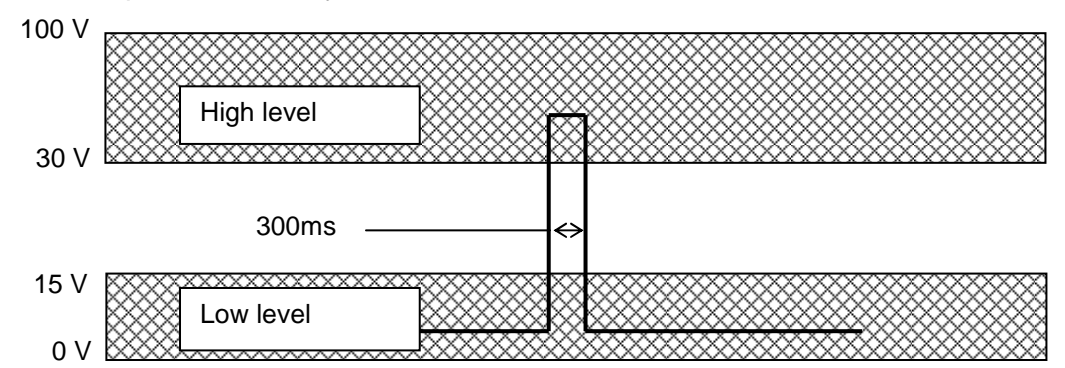

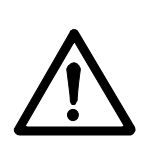

#### **Risk to life and limb from electric shock!**

 $\boxtimes$  Open the Pulse Generator circuit prior to connect the device.

**Connect the two wires from the pulse generator to the** device at the synchro  $-$  + inputs.

**GPS Synchronization** 

- Use a **GARMIN** ref. **GPS 16 HVS** GPS receiver.
	- ▶ Connect the GPS receiver to the GPS sync input.

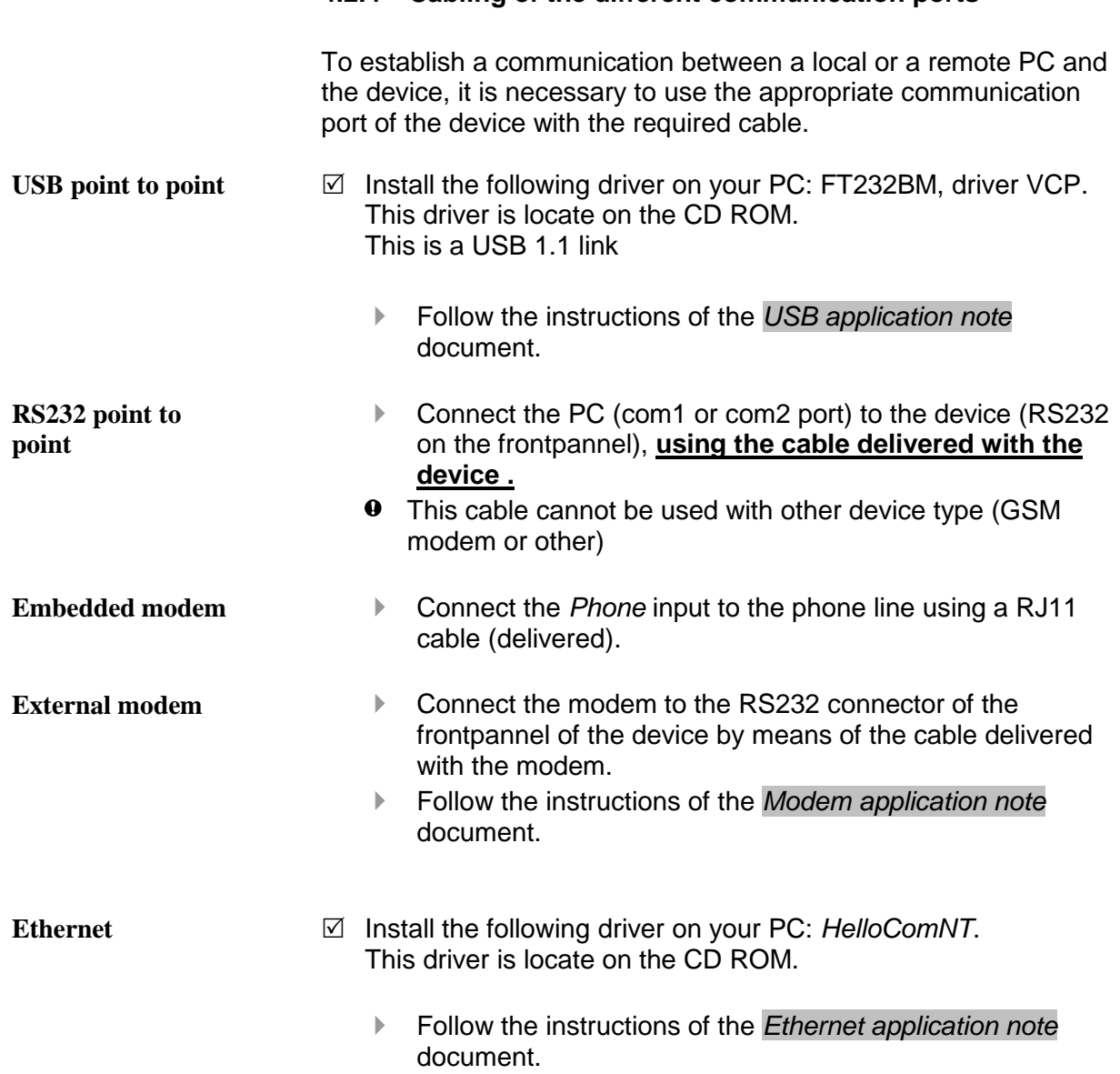

### **4.2.4 Cabling of the different communication ports**

## **4.3 Switching on the device**

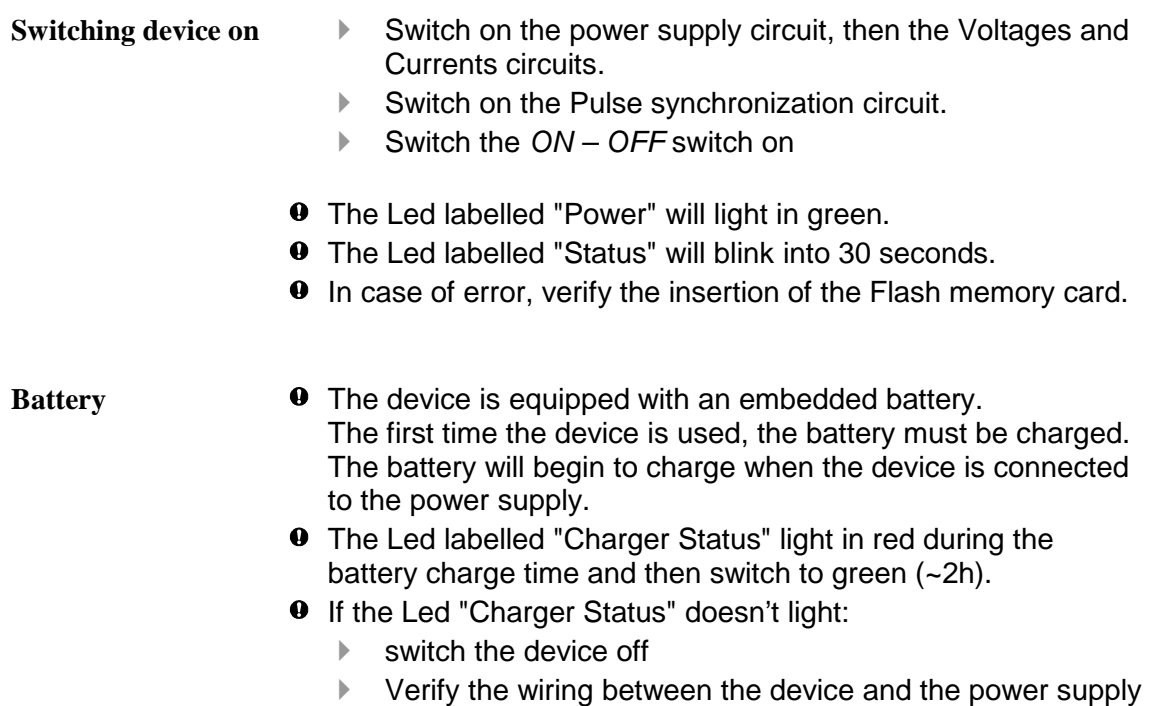

with a calibrated multimeter.

## **5 Starting with the software**

### **5.1 Hardware requirements**

- $\boxtimes$  Personal Computer (PC)
- $\boxtimes$  Pentium 166 MHz (Minimum)
- $\boxtimes$  128 MB RAM (Minimum)
- 600 Mb of free disk space
- $\boxtimes$  CDROM player (for installation)
- Windows 98, 2000, NT, XP

Software installation (CD-ROM)

#### **5.2**

**Installation** 

- From the CD-ROM "WINALP2400 software suite"
- Follow the instructions and enter the registration key which is on the CD jacket.

### **5.3 Launching the software**

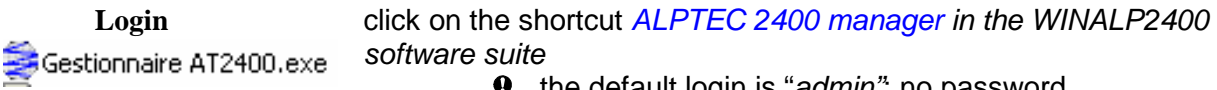

 $\bullet$  the default login is "admin"; no password.

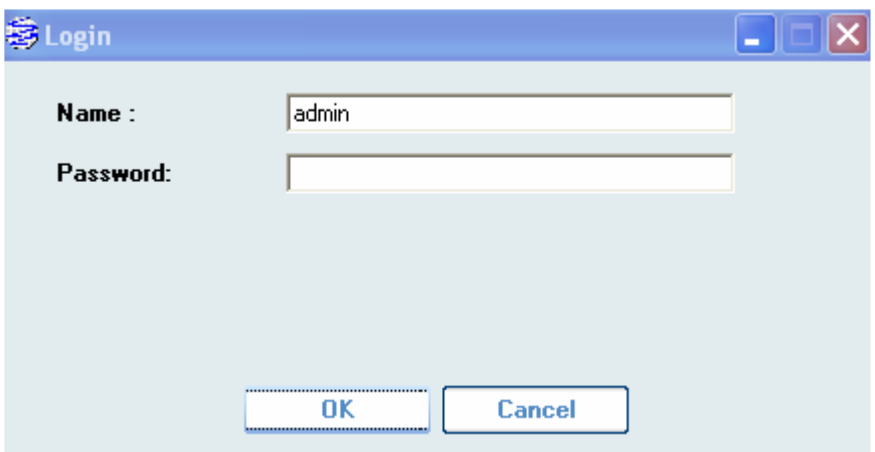

### **5.4 Choose the good language**

- In the toolbar *tools*, choose *Configuration*.
- Then choose the good language and restart the application.

## **5.5 Menu description :**

### **5.5.1 The different possibilities**

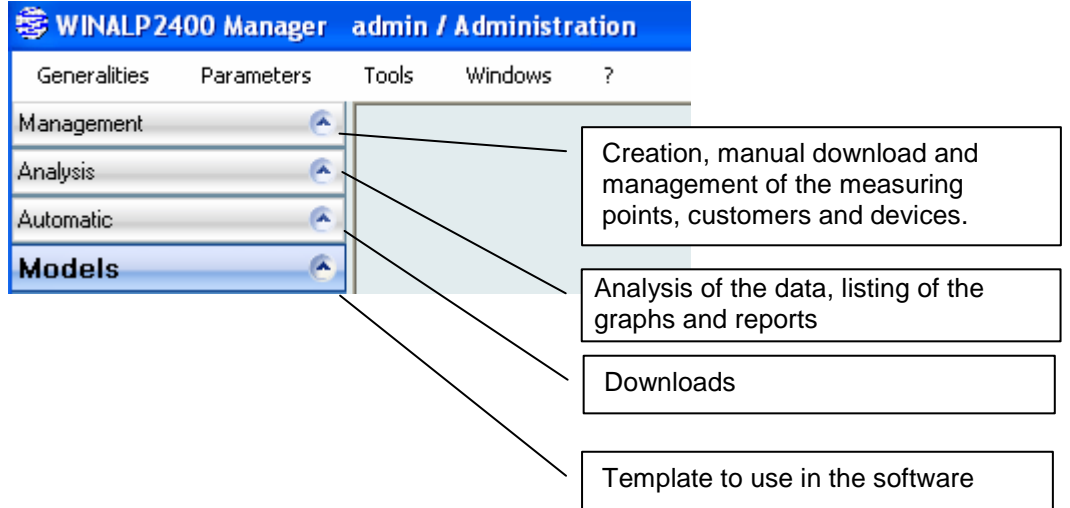

#### **5.5.2 List of the templates**

These templates avoid to repeat the same setup every times.

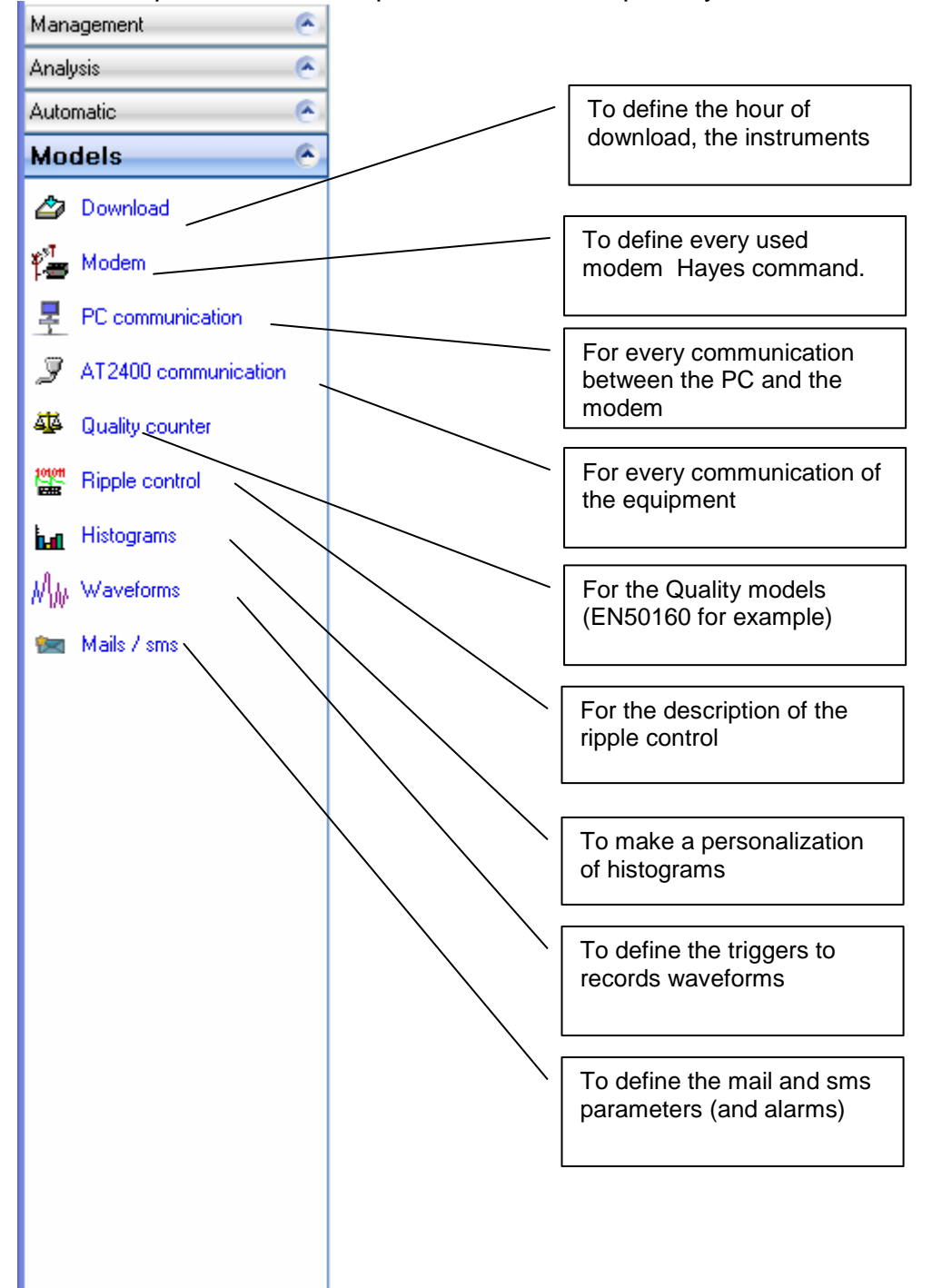

## **5.6 Icons' description**

The associated function may change with the different windows

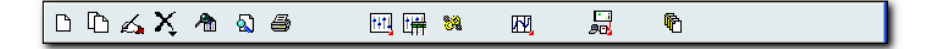

**Icons** 

The description of the function:

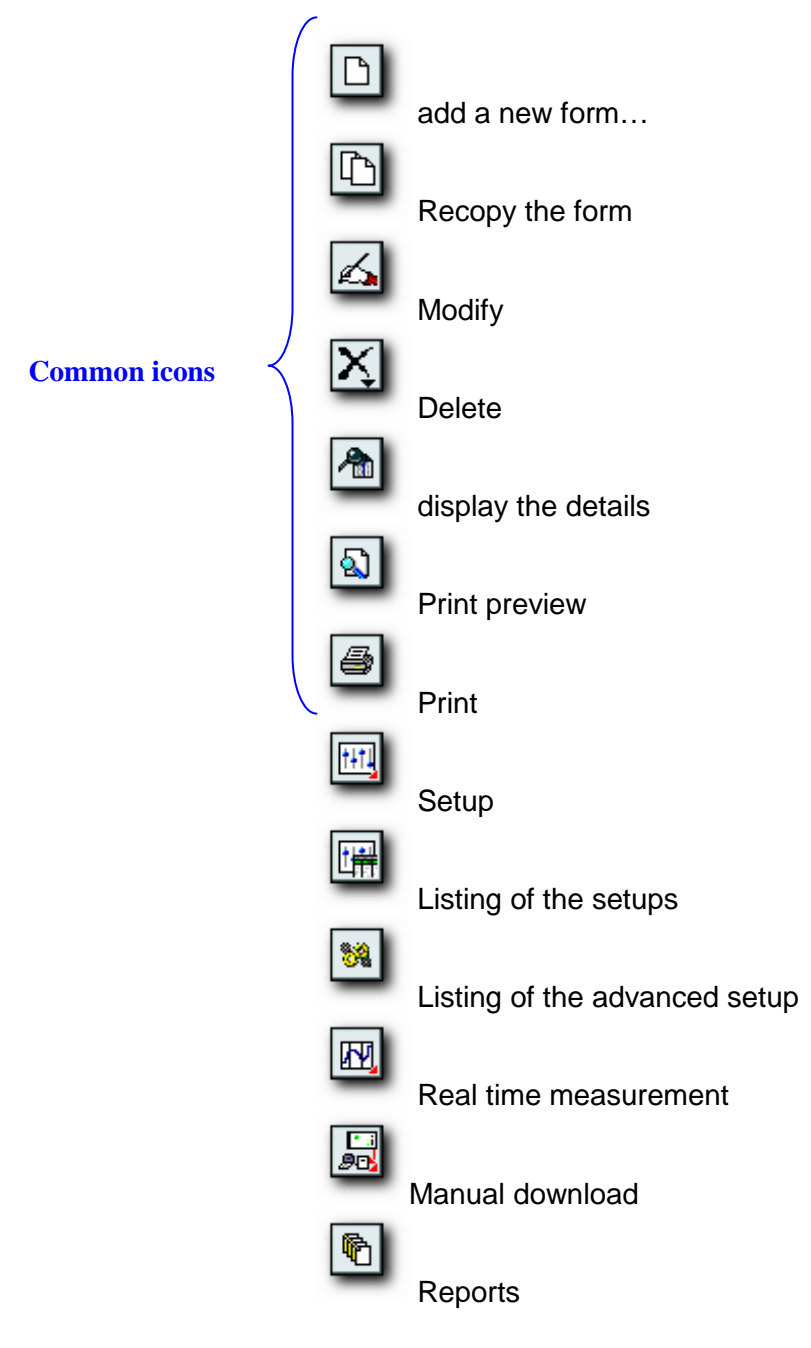

### **5.7 Measuring points management**

The measuring point is the area where the ALPTEC is placed for measurements.

The data of the measuring point will be downloaded and added in the software date base

Each measuring point MUST be created in WINALP2400 software

 $\theta$  If the instrument is modified or exchanged, a new instrument is able to be associated to the same measuring point. The data from the new instrument will be added to the old data from the previous instrument. Then it will be possible to have a continuity for the analysis.

#### **5.7.1 New measuring point**

**Create a new measuring point**  The different steps to create a measuring point are described below :

 $\blacktriangleright$  In the management tab, choose measuring points and the icon : « new »

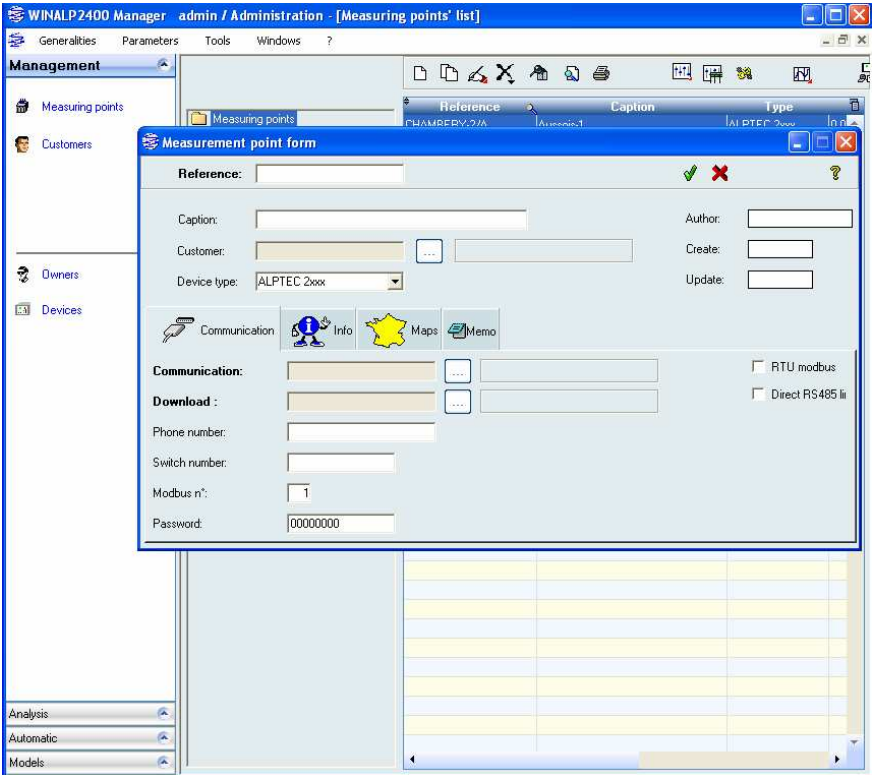

- **Then give a reference (the minimum information** requested) and a communication model (how to join the instrument) and a download model (what to download)
	- $\bullet$  The communication model define the way to join the instrument and to download the data. Different models are still available in the software :
- Direct (port RS232 direct connection) Just fill the port number to use
- Ethernet Fill the IP address and the port (usually 2001)
- ▶ RTC (with a modem) Give the phone number and if required the communication switch N° of the measuring point.
- $\blacktriangleright$  USB

Fill in the USB port number

 $\bullet$  The download model explain what are the data to download. Some models are already available in the software (Rms 10min for example will download the data rms 10 minutes).

#### **5.7.2 Setup of a measuring point**

In order to have the correct information it is mandatory to synchronies the setup parameter of the instrument which are in the instrument memory with the matching measuring point in the software data base **First use only** 

**Read and write the**  This will be done manually after the creation of a measuring point. **setup in the instrument If** Underline the measuring point and click on the tool: setup  $+1+1$ 

- 
- The windows with the setup read in the instrument will appear
	- $\bullet$  The instrument is now declared and ready for a setup. If you validate the windows it will be present in the data base.

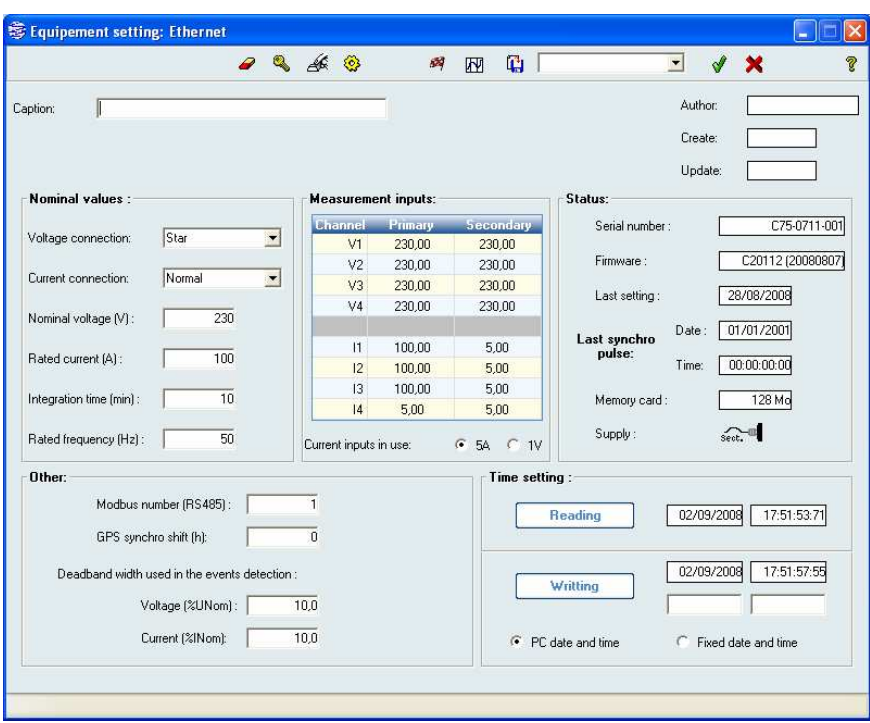

**Change the setup if necessary (change the ration for** example) and at the end click on the 'send the configuration' tool (the flag)

**The instrument is now declared and the change are** done inside the calculation board.

#### Check the wirings

With the real time measurement it is possible to check the wirings (the direction of the current and the phase order.

- Winalp2400 offers different way to display the real time measurements: RMS value, RMS table, Scope meter, symmetrical components.
- $\blacktriangleright$  in order to see real time display click on the icon
- ▶ To change the display, click on STOP
- ▶ Choose the requested display

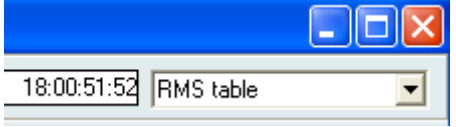

- $\blacktriangleright$  then read the value with 'GO'.
- ▶ To stop the real time reading click on STOP

This tool offers a summary of all the important values This will give real time RMS values: **RMS table** 

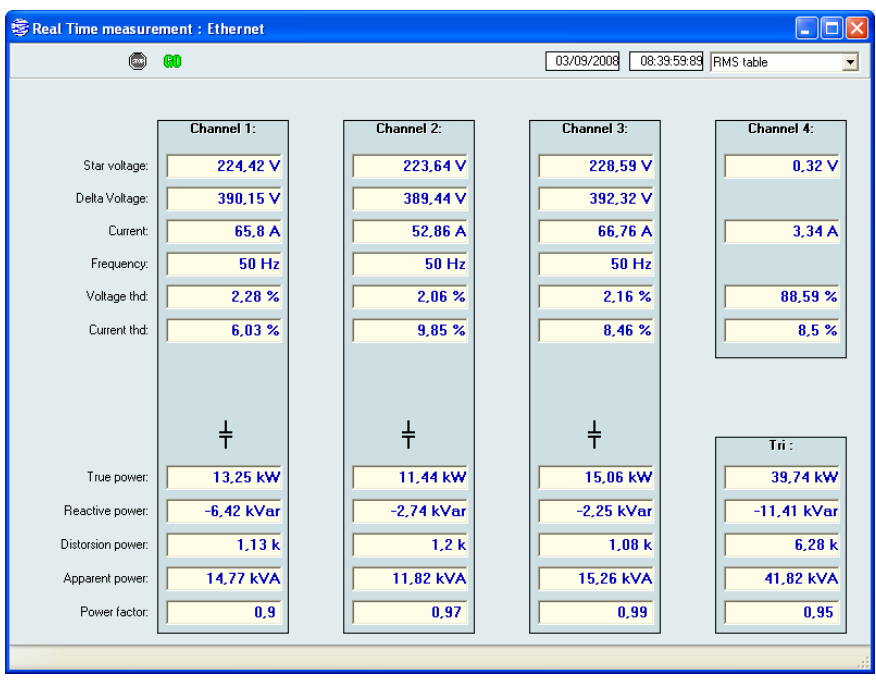

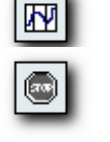

#### **Symmetrical components**

**Scope meter** 

This tool is made to check the phase angle and the phase orders The software displays the 3 voltage phase and the 3 current phases (at the top left windows)

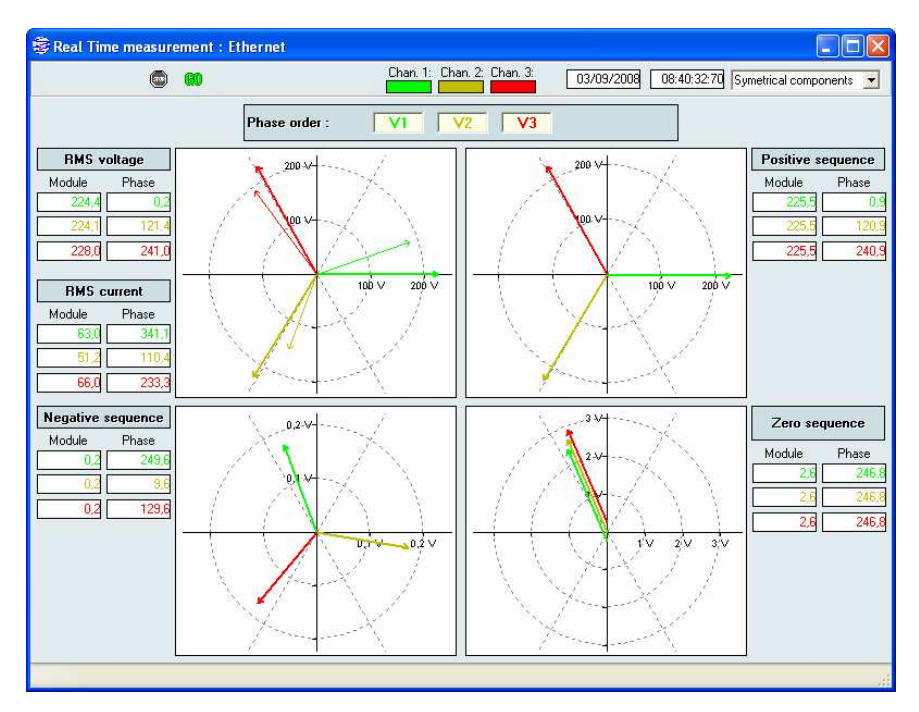

#### This tool displays the waveform of the voltage and the current as a real scope meter.

It is possible to select 3 different ways of display.<br>
S Real Time measurement : Ethernet

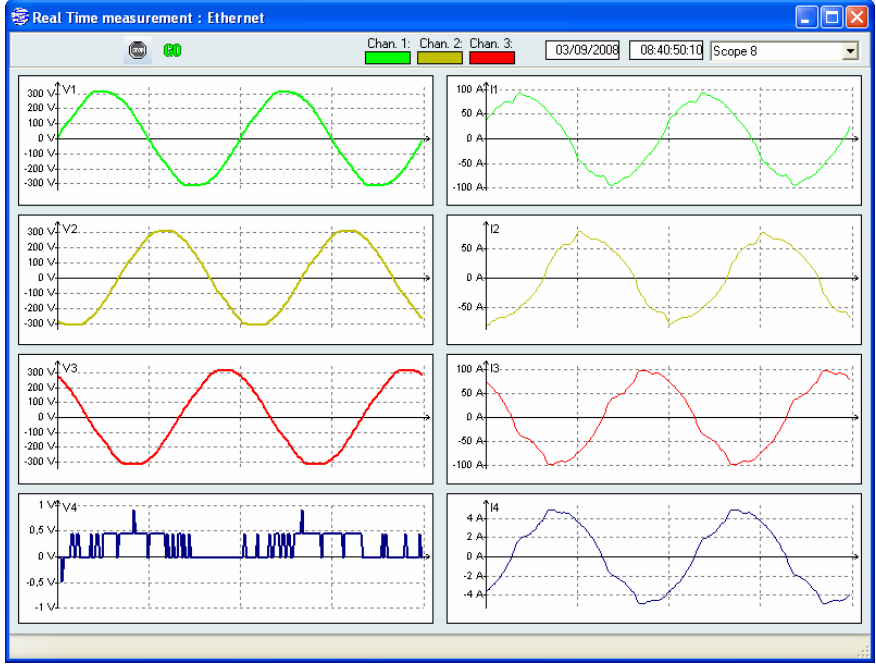

#### **5.8 Download the data**

In order to realize the analysis, the data must be downloaded first from the device to the data base computer. This download will be done between the computer and the instrument with the communication model defined with the measuring point.

> $\bullet$  The available communication modes are: RS232, RS485, USB, Ethernet, modem, modem GSM/GPRS.

It is possible to launch a manual download whenever it is desired or with a defined schedule and the server softwate with the automatic download feature.

#### **5.8.1 Manual download for a measuring point**

- $\blacktriangleright$  In the measuring points list select (underline) the required measuring point.
- Click on the icon *download.*

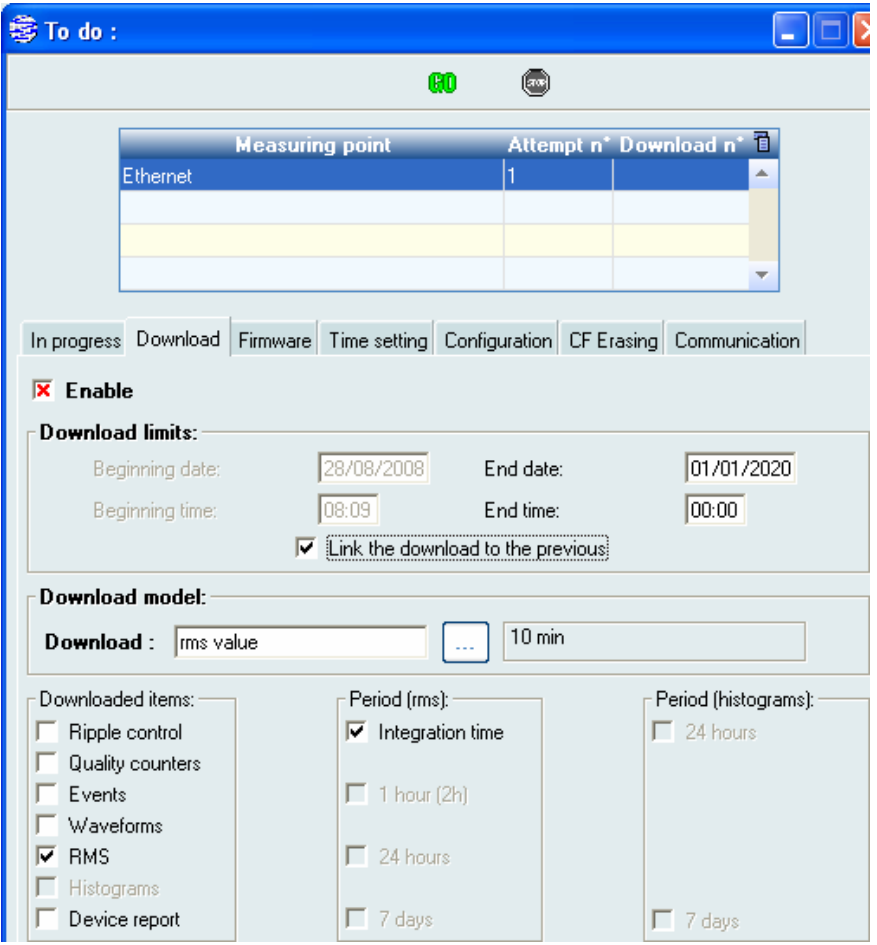

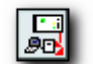

- Select the *download* tab, then it is possible to change the download data model. It is also possible to give the date and time
	- **Click on Go to launch the downloading**

#### **5.8.2 Automatic download for several measuring points**

This feature enables the automatic download for one or more measuring points with a programmed schedule.

**Create a download group** 

In the 'Automatic' menu. A *download group* is a template with a list of instrument with the associated download template and the associated day, hour of download

In the tab Automatic, select Download.

**Click on new in order to create a new group of download.** 

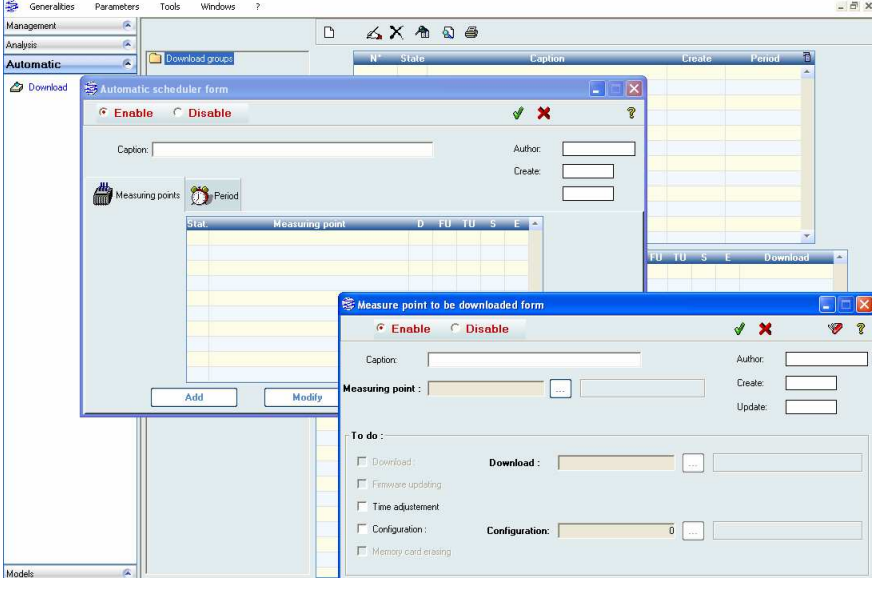

Add

**Click on Add in order to add a measuring point.** 

**EXECH** Choose the measuring point and the required action (download, time adjustment,…) and the requested download model.

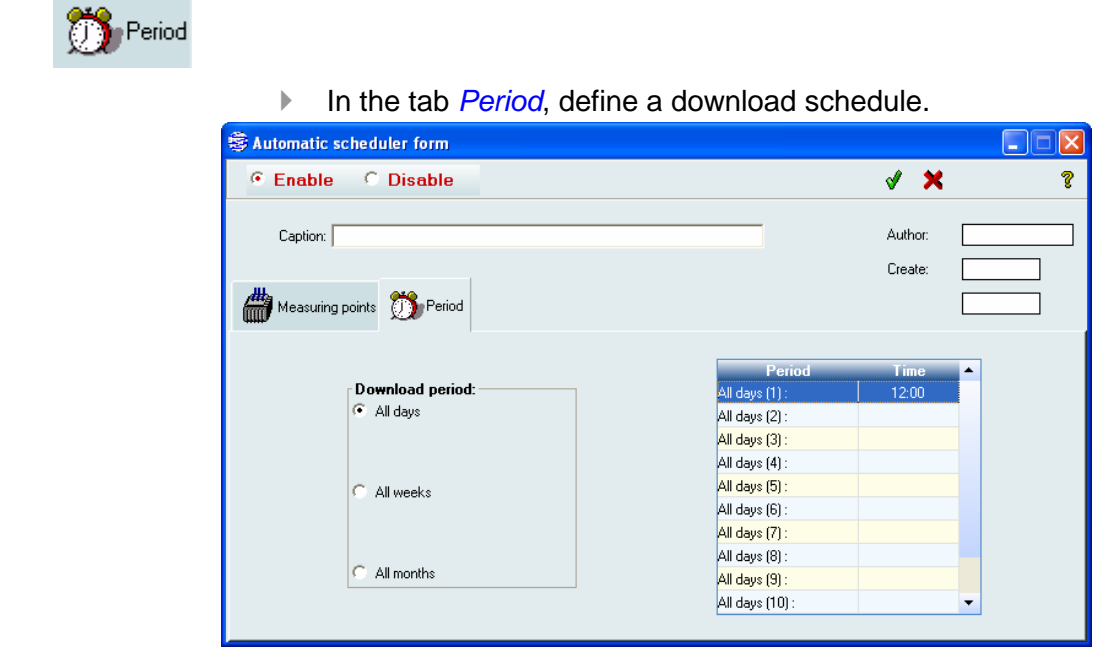

 Give a name (caption) for this automatic download and save it with the validation tool.

#### **5.8.3 Launch the download server**

In order to start the automatic tasks, launch the *Download server*. This program as to be considered as a background task and will automatically start the download as they have been scheduled

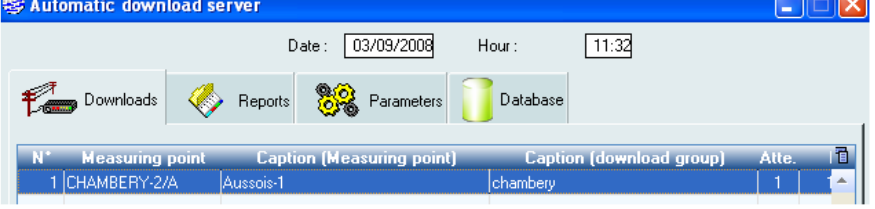

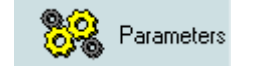

∢

 $\theta$  It is possible to change some parameters (the refresh time ...) in the tab Parameters.

## **6 Data analysis**

This manual won't give all the possibilities for the analysis. Below you will find some example.

#### **6.1 Events**

One event may be a dip or a swell, an interruption or another magnitudes out of the limit (frequency, harmonic, flicker). This data is associated with its measuring point, its event type, its beginning, its channel, its extremum and its length.

The different step to display the events are described below. It is as a wizard :

In the analysis tab, choose **Event** and follow the steps below: Select one measuring point (or more)

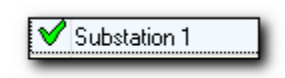

**►** Choose a period for the analysis

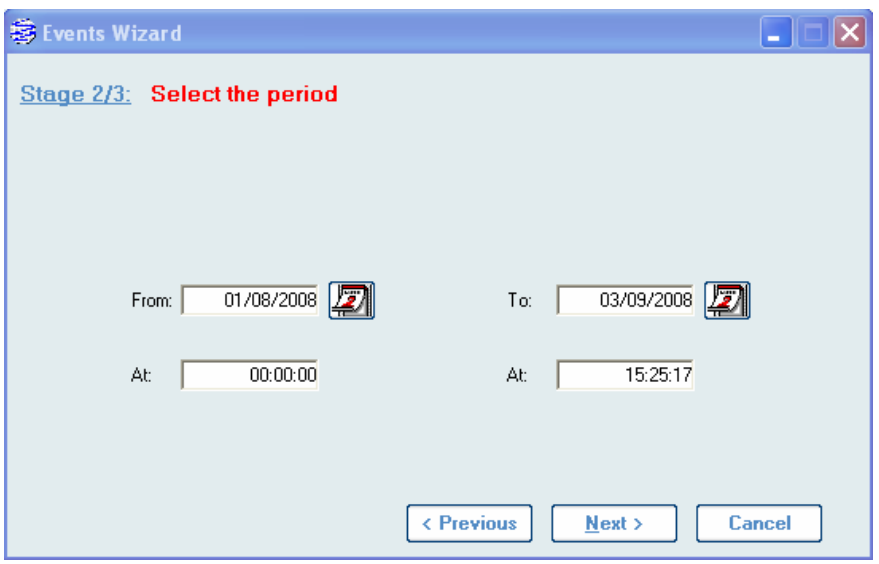

- ▶ Choose a way to display the data.
	- $\bullet$  The events may be displayed following different way : a table (UNIPEDE), a listing, an ITIC graphs (extremum vs length)

**Choose the dat a** 

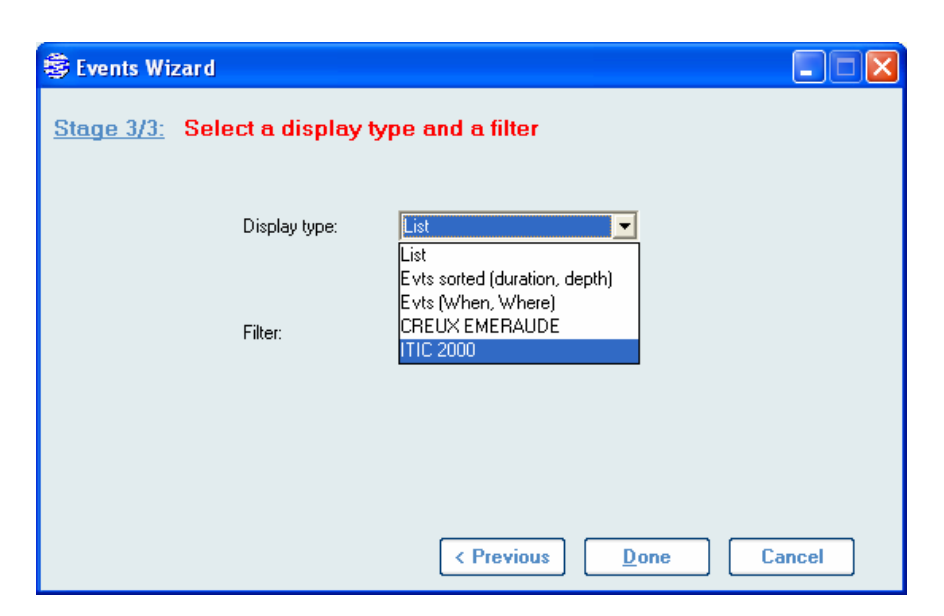

**Liste** 

The list option will display a listing of all event with their main characterization (the measuring point, the event type, the beginning, the channel, the extremum and the length). The selected event displays the shape on the bottom table.

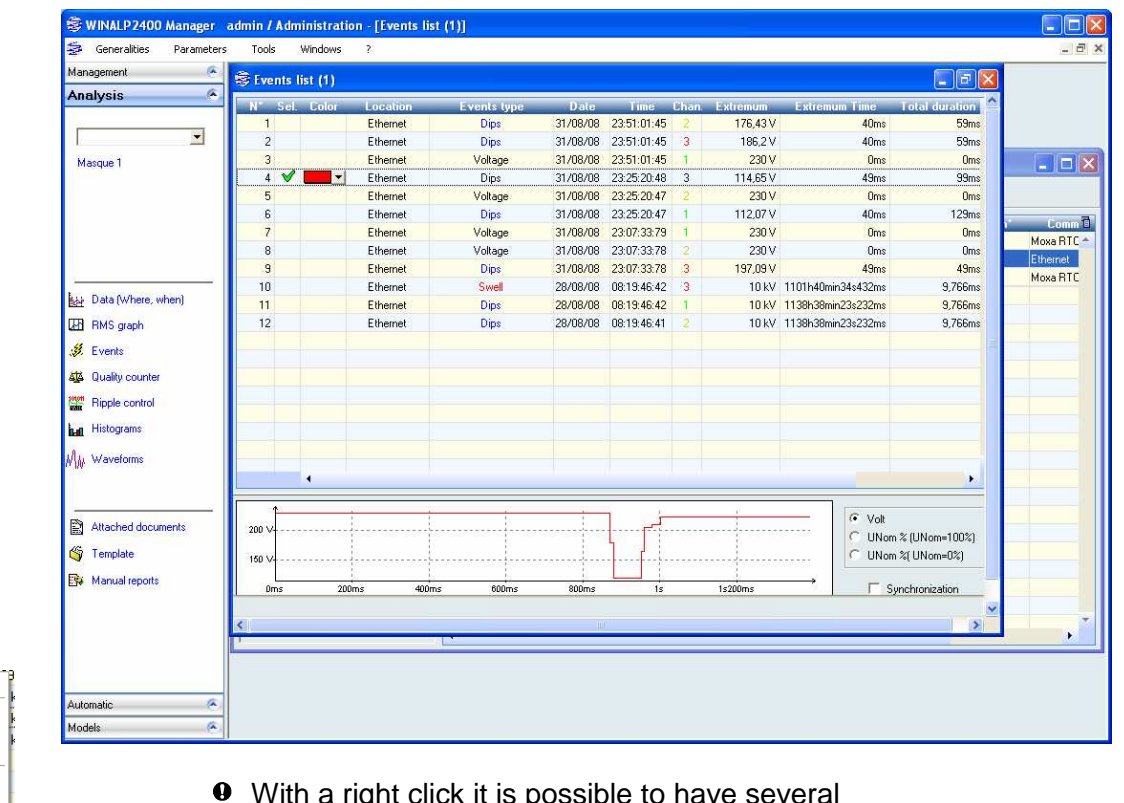

 With a right click it is possible to have several options to modify some parameters and some displays.

 $G$ raph Display Filter<br>Attached document Increasing sort Decreasing sort Channel color

Comment Delete Delece<br>Copy to the clipboard Export Preview Print Help Toolbar

 $\ddot{\phantom{1}}$ 

#### **Table duration/depth**

In the option 'event sorted' : every event is classified in an UNIPEDE table. This table only gives the number of events for a length and an extremum.

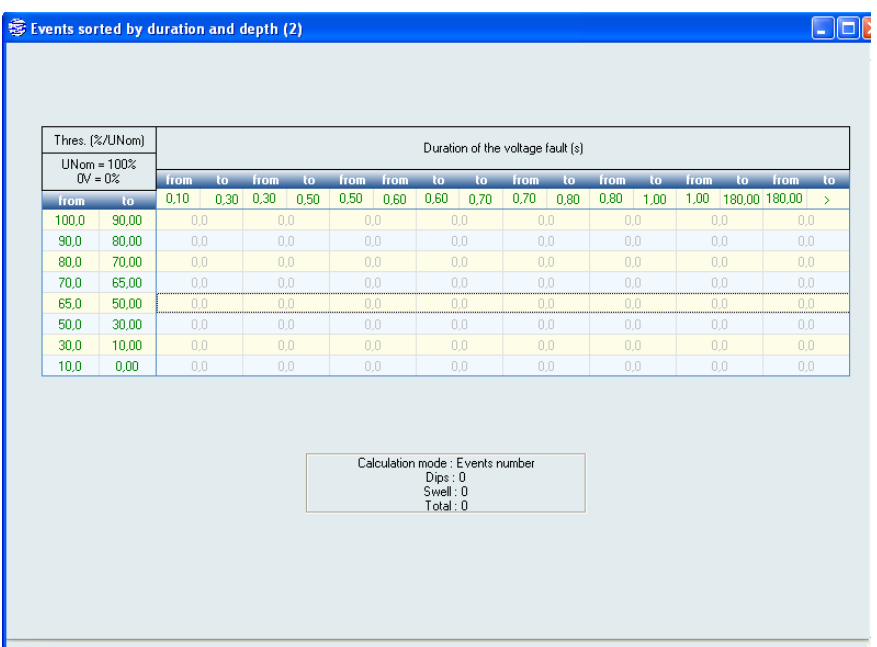

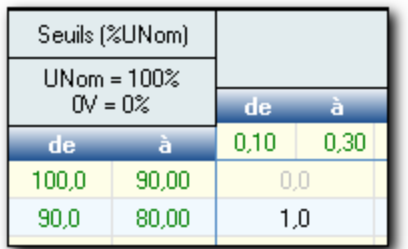

 For example a dip with duration from 0.25 s and an extremum 84,3% from nominal U will be added as « 1 » dip in the case 0.10/0.30 – 90.0/80.0.

▶ In the option « ITIC 2000" every data will be sorted following the duration and the depth and represented by a point in the good abscises and ordinate in the graph : **ITIC** 

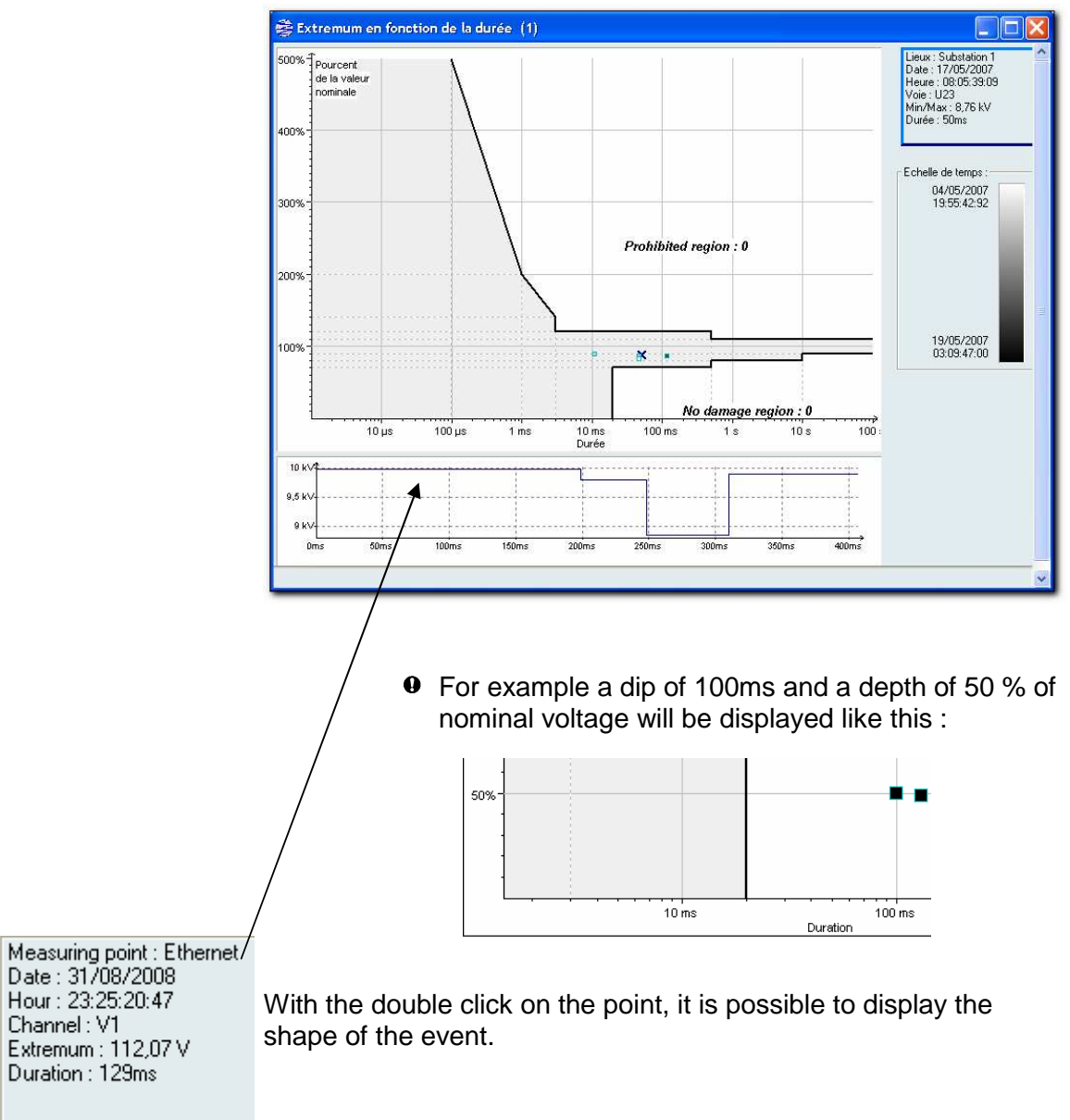

 $\bullet$  The details of the event which is selected by the mouse is given on the top left of the representation.

### **6.2 Quality counters**

The quality analyzer ALPTEC2444 records a statistical analysis for the quality of the electricity. After the download, the data are sorted for daily, weekly or monthly quality reports. This feature gives a summary for the power quality.

The default thresholds are defined by the EN50160 standards. It is still possible to give your own threshold and to follow your own standards.

> $\bullet$  The conformity request is mostly limited to 95% of the time. For rms voltage and frequency a second threshold is defined for 100% of the time.

In the report the data are sorted by type: rms values, harmonic even and odd.

It is also possible to analyze and to sort the dpth and duration table as requested. It will create a DISDIP table.

The different step to display the quality counters are described below : **Choose the data** 

- In the analyze menu, choose Quality counters
- Select minimum one point
- ▶ Choose an analysis period
- ▶ Choose the display mode (listing or graphical)
- Choose an aggregation (daily, weekly, monthly)
- **►** Choose the standard thresholds

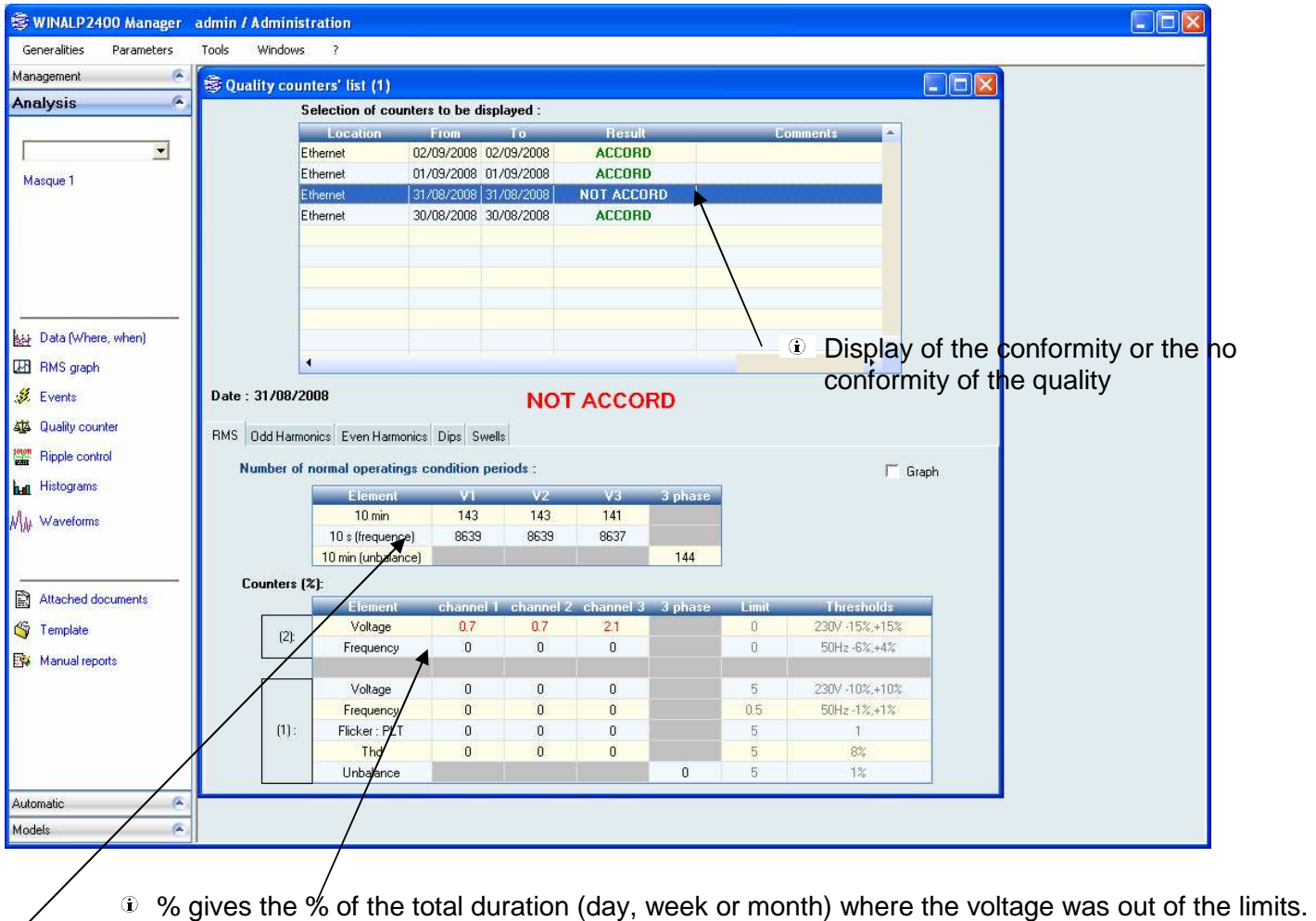

- $\hat{v}$  The total duration is equal to the intervals multiplied by the number of these intervals (here144 x 10 min for 24Hrs).
	- During an event the correspondent intervals are excluded from the quality counters tables.

## $\circledR$  It is also possible to display the over limits graphically<br>EMS | Ddd Harmonics| Even Harmonics| Dips| Swells|

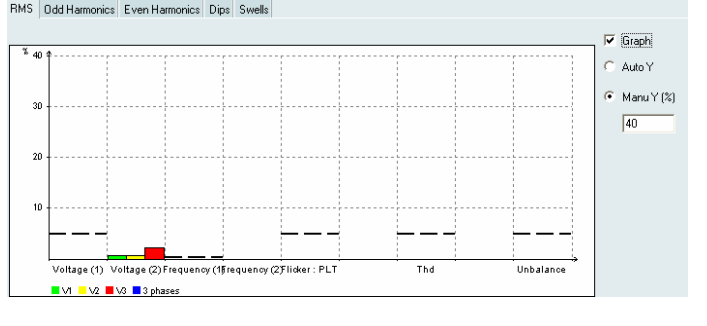

#### **6.3 RMS measurements**

The network analyzers ALPTEC2444 will record ALL the data for different integration period.

The integration period is the periods during all the RMS 200msec value calculated by the analyzer are integrated.

**Choose the data**

The different step to display rms values from one or more measuring point are described below:

- In the analysis menu, choose  $RMS$  graph and follow the steps below:
- Select one or more measuring points.
- **Choose an analysis period and an integration period.**
- Several integration periods are available :

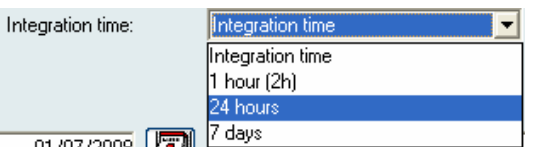

Integration time (10 min is the default parameters, it is possible to set from 1min to 60 minutes) 1 hour 24 hours 7 days.

- $\boxtimes$  If the corresponding period was not downloaded no data will appear. Select an integration time after the download of the matching period.
	- ▶ Choose the data to display (axis, type of data and channel).

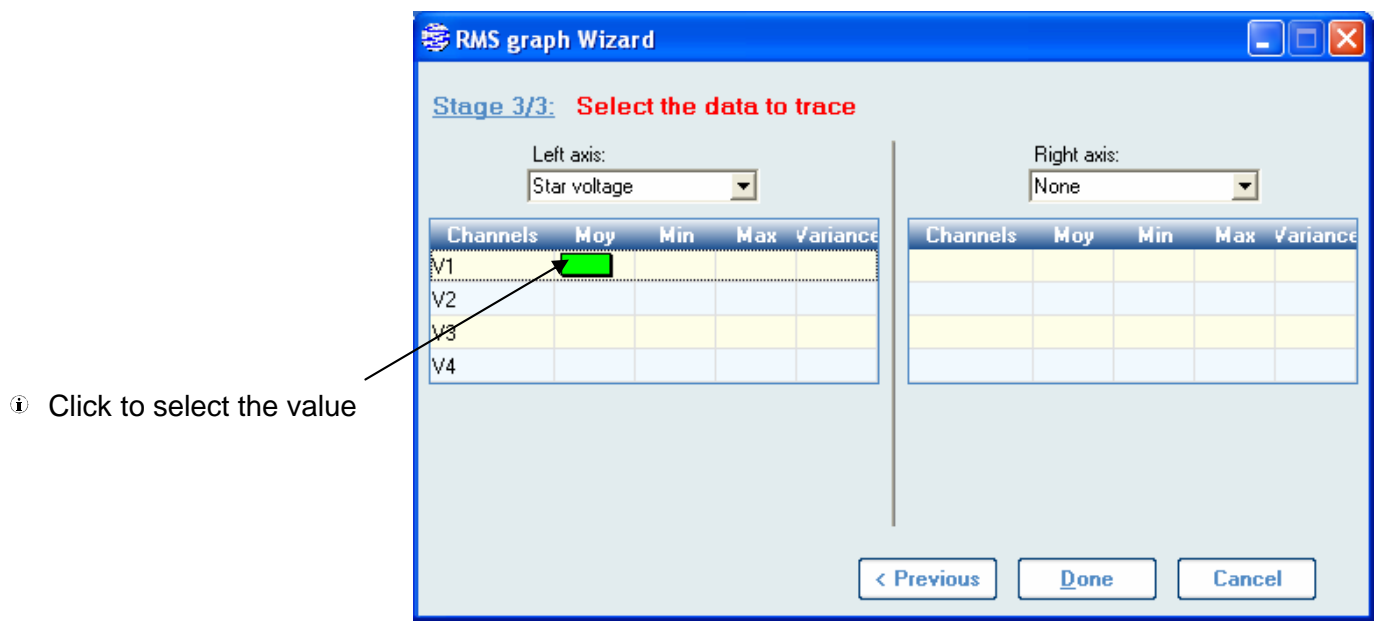

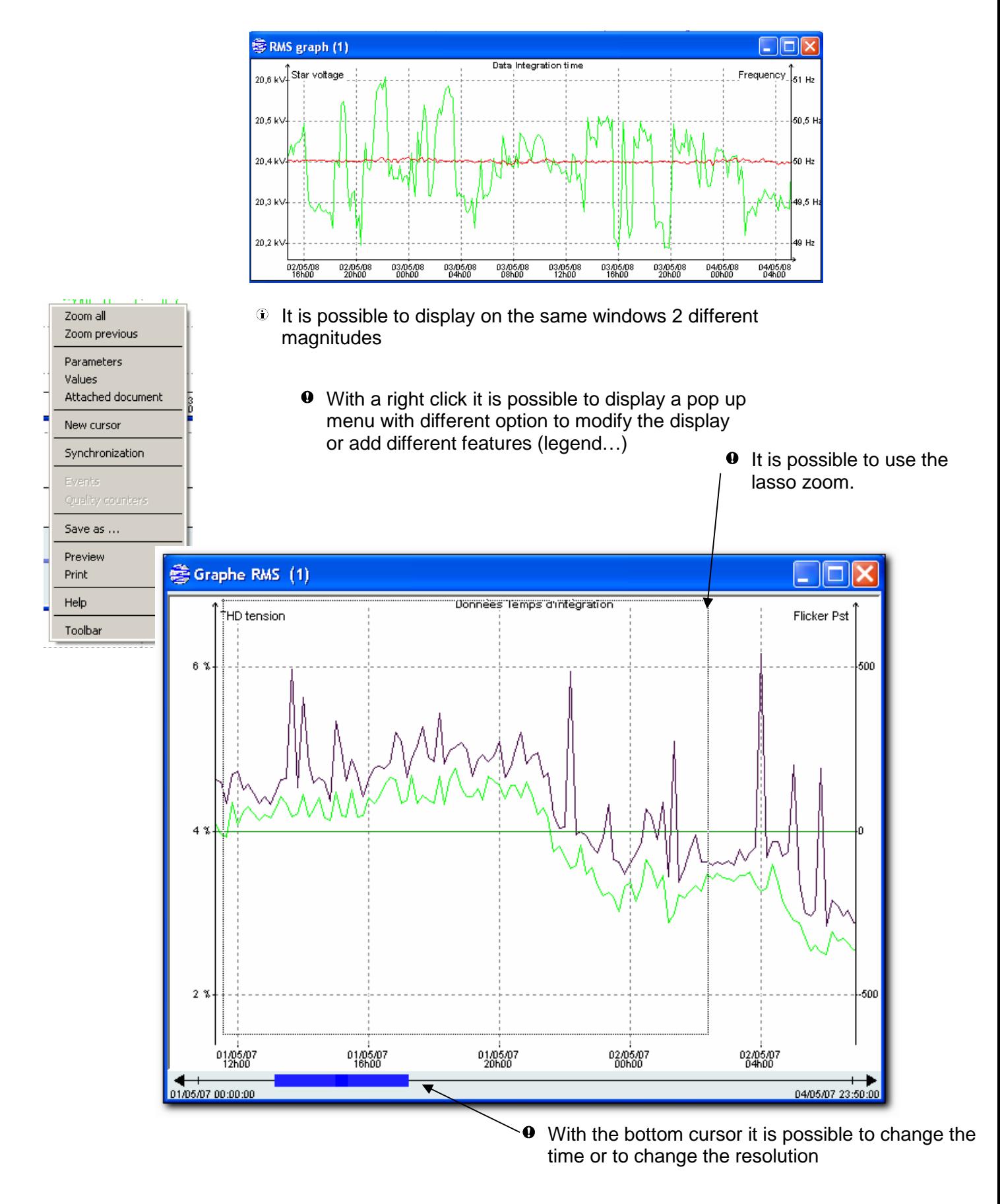

 $\bf \Phi$ It is possible to add as many windows for rms value as requested and the procedure will be shorter because the period had still been selected.

#### **6.4 Graphical help to select the measurement**

The mode 'Data (Where, When)' is a very interesting way to have an overview of what is in the data base. It will display on a time based graph all the type of data and show if the data is present or not

#### **Choose the data**

The different steps to displays the data from one or more measuring points are described below:

- In the Analysis menu choose *Data (where, when)* and follow the different steps :
- Select one measuring point or more.
- Choose a period of analysis
- $\blacktriangleright$  Select at least one data type to display
- **Choose the integration period and the eventual filters**

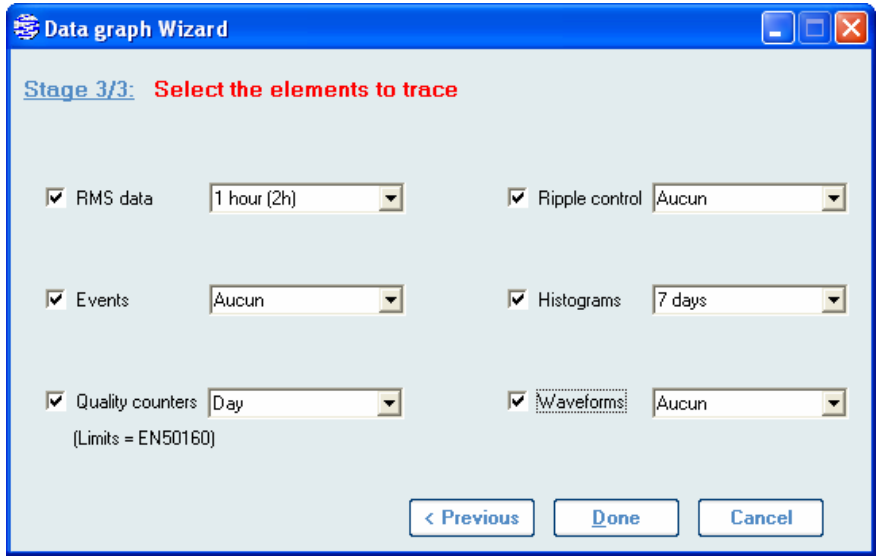

A graphical display will show all the data from the different type and measuring points.

The quality reports which are not according the standards will be displayed in red.

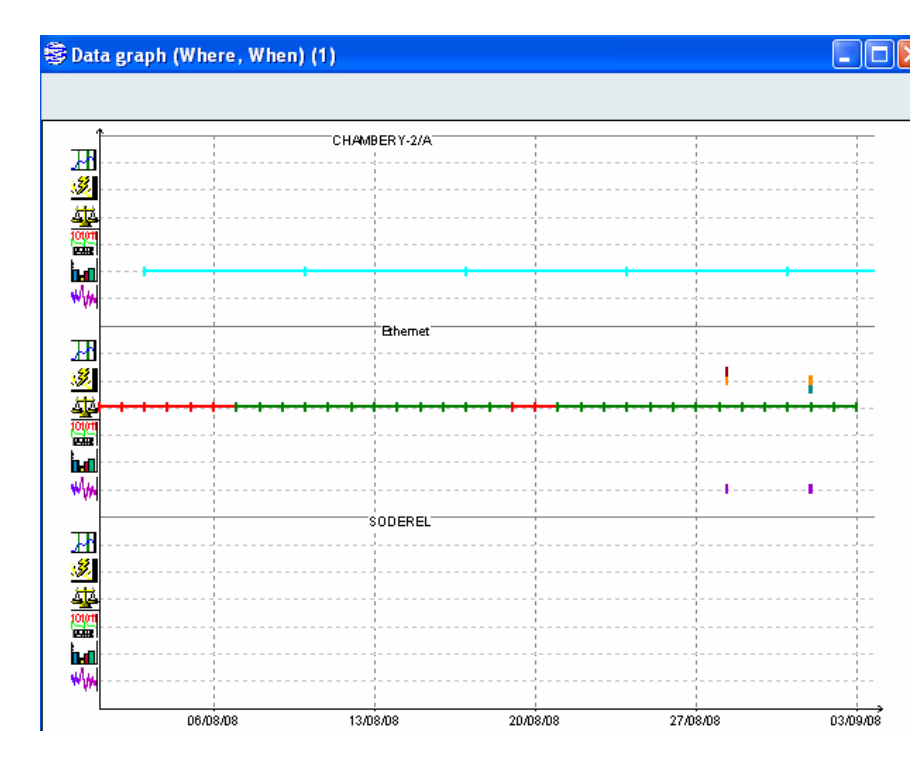

In order to display the data select them with a lasso and with a left click select the desired value in the pop up menu

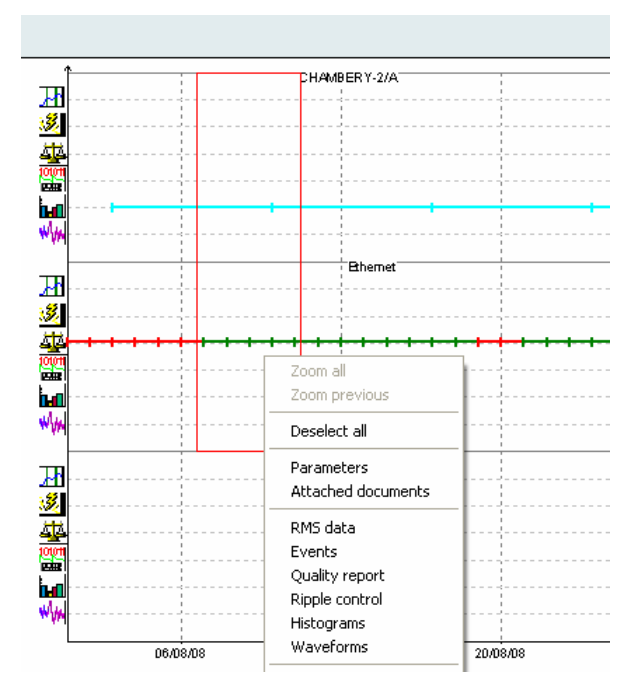

**Select the data to display with the lasso limits for requested period.** 

## **All the type of data are displayed on one graph**

#### Display the histograms

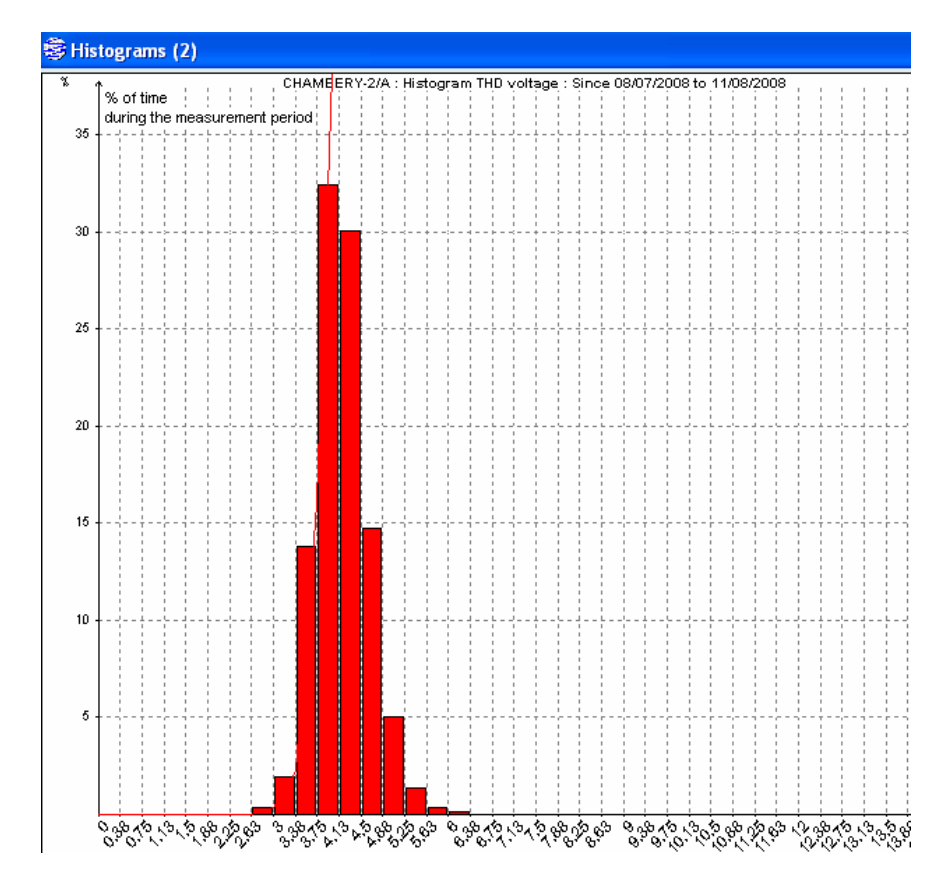

**Select the data from the step by sep menu and display the requested histogram** 

### Option: display the waveform

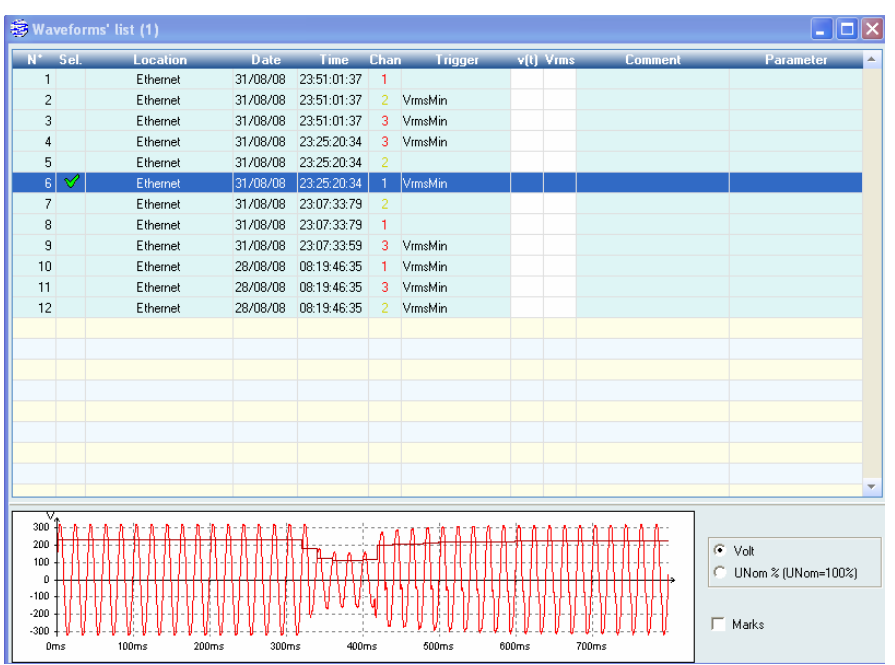

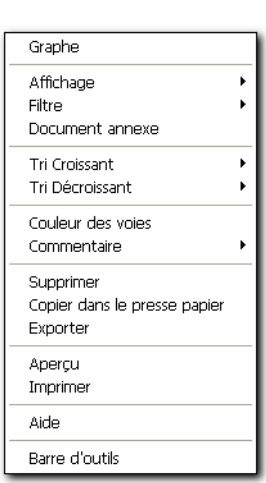

## **7 Transport and Storage**

### **7.1 Transport**

- Transport the device only in its original packaging.
- $\blacktriangleright$  Keep the operating manual supplied with the device for future reference.
- Protect the device during transport against heat and moisture; do not exceed temperature range of -20  $\degree$  to + 50  $\degree$  and max. Humidity of 85 %.
- **Protect the device against impacts and loads.**

### **7.2 Storage**

- $\triangleright$  Keep original packaging, as it might be required at a later stage for transport purposes or to return the device for repairs. Only the original packaging guarantees proper protection against mechanical impacts.
- Store the device in a dry room; the temperature range of -20 $\degree$  to + 50  $\degree$  and maximum humidity of 85 % may no t be exceeded.
- Keep the operating manual supplied with the device for future reference.
- Protect the device against direct sunlight, heat, moisture and mechanical impacts.

## **8 Warranty**

- $\bullet$  The warranty period for faultless operation and compliance with the specified uncertainty of measurement is limited to 2 years from the date of purchase.
- $\bullet$  The warranty is only valid if accompanied with the respective invoice or receipt of payment.
- Not covered by warranty are damages due to improper use, overload or operation under conditions that are outside the range of permitted ambient conditions.
- Warranty covers only technical data that is specified with a tolerance range. Values or limits for which there are no tolerances specified are intended for information purposes only.

## **9 Recalibration**

 ALPES TECHNOLOGIES recommends recalibrating the device every 2 years. The device can be calibrated by the ALPES TECHNOLOGIES service department or any other calibration specialist. Refer to the Calibration Application Note.

## **10 Maintenance**

 $\bullet$  The device is maintenance-free.

#### **10.1 Replacement of internal parts**

 $\bullet$  Follow the safety instructions regarding ambient conditions and location of installation.

### **10.2 Error messages**

- **Power** Led: green when the device is powered (12 Volts).
- **Status** Led: general status of the device. Green blinking = measurement of a periodic signal of 200msec. Orange blinking  $=$  Memory full  $-$  disabling of the dips recording  $\rightarrow$  bad threshold configuration of  **the dips/swells/interruptions – change the configuration of the device.**  Green or orange = internal error  $\rightarrow$  reboot the  **device.**
- **Mem** Led: Status of the memory interface. Green = read data in the CompactFLASH memory Orange = write data in the CompactFLASH memory Red = Format the CompactFLASH memory
- **Com** Led: Orange = send data to one of the serial or modem communication port.

#### **Boot sequence:**

- $\boxtimes$  Power Led green: Device is powered,
- $\boxtimes$  Status Led red and Mem Led green: BOOT procedure.
- $\boxtimes$  Memo Led green (blinking or not): Verification of the CompactFLASH memory, duration: appr. 30 Sec.
- $\boxtimes$  Com Led Orange: search a modem and initialize it.
	- $\odot$  If this Led is on during more than 1 Sec: - the device is not equipped with an embedded modem. - It is a device type ALPTEC 2444 Duo.  **- the device cannot communicate with the modem.**
- $\boxtimes$  Status Led green blinking: end of the boot sequence.

### **10.3 Problem with the modem**

The device cannot communicate with 2 communication ports at the same time. It is then not authorised to call simultaneously the device with the RS232 port and the internal modem or the RS485 port.

 $\boxtimes$  If the internal modem doesn't answer, verify the HAYES commands sent to the device in the configuration part of the software (Ref. Modem application note).

### **10.4 Replacement of batteries**

 $\boxtimes$  The device doesn't record anymore after a power supply failure.

 $\blacktriangleright$  The battery has to be changed. Battery type: NP1.2-12 battery (YUASA) lead-acid battery, 12V,1.2Ah. **Alpes Technologies recommends changing the** 

**battery every 2 years.** 

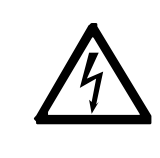

- Prior to opening the battery slot lid, disconnect the power supply of the device.
- **If** Unlock the battery slot lid (remove screws, open mechanism) and open it.
- $\blacktriangleright$  Insert the batteries, ensuring correct polarity.
- Before operating the instrument, check whether the battery slot lid is properly replaced and the screws are tightened.
- Dispose of spent batteries according to the applicable waste disposal regulations.

#### $\boxtimes$  The device time or date appears to be wrong.

 The lithium cell has to be changed. Cell type: Lithium cell 3 Volts, 130 mAh. **The internal clock is powered by a lithium cell built to back up data over approx. 10 years.**  Contact Alpes Technologies to change the battery.

#### **If batteries or cells other than those included in the delivery or specified in these instructions are used, the warranty shall be void.**

### **10.5 Replacement of fuses**

 **The device is protected by internal fuse (250V 3AT).**  Contact Alpes Technologies to change the fuses.

## **10.6 Cleaning**

Do not wash the device with water.

The device housing can be cleaned with an isopropanol-soaked rag.

## **11 Decommissioning and Disposal**

### **11.1 Shutting down**

- Shut off the power supply, Voltages and Currents circuits prior to connect the device.
- Never open the circuit of a current transformer. Always bridge the inputs of the current transformer before connecting or disconnecting the ALPTEC device.
- Never bridge the circuit of a voltage transformer.
- Remove all connected devices.
- Secure the unit against inadvertent switching on.
- **Ensure that the operating manual is kept near the device.**

### **11.2 Recycling and disposal**

- Always adhere to the applicable statutory regulations for recycling and waste disposal.
- The following licence agreements have been entered into for the disposal of the packaging: (France).
- The housing is made in metal and can be recycled.
- The electronic components including the power adapter, filter, plug-in modules and wires have a weight of approx. 1500 g and a volume of approx. 3000 cm3.
- The Lead-acid battery and the lithium cell must be waste following the 98 / 101 / EG rule.

**Packaging** 

**Housing** 

## **12 Technical Data**

### **General technical data**

English

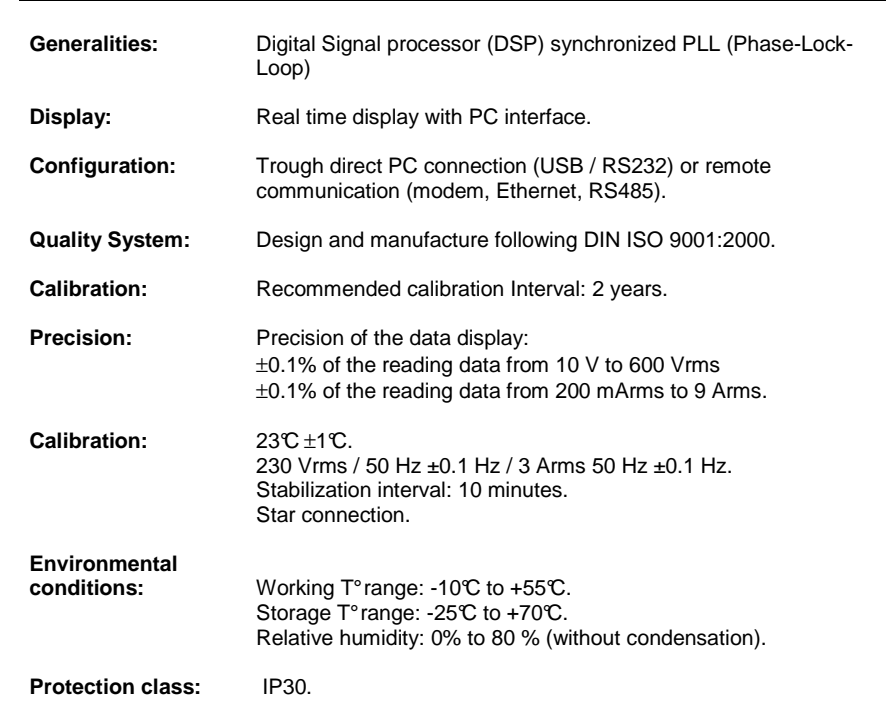

• **ALPTEC 2444 Duo :** 

#### - **Dimensions :**

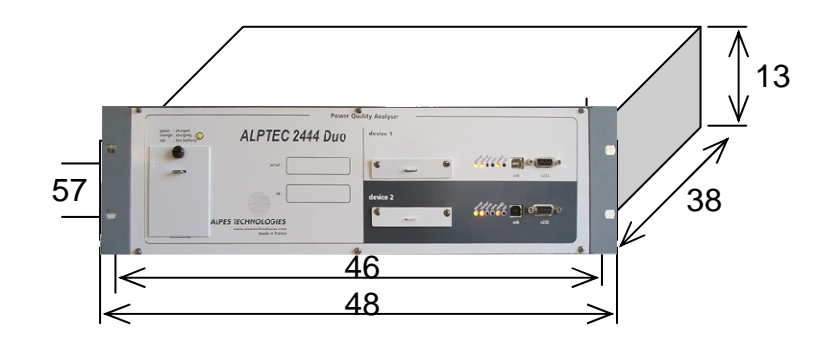

- **Weight (Kg) :** 

- 19 pouces DUO : 8

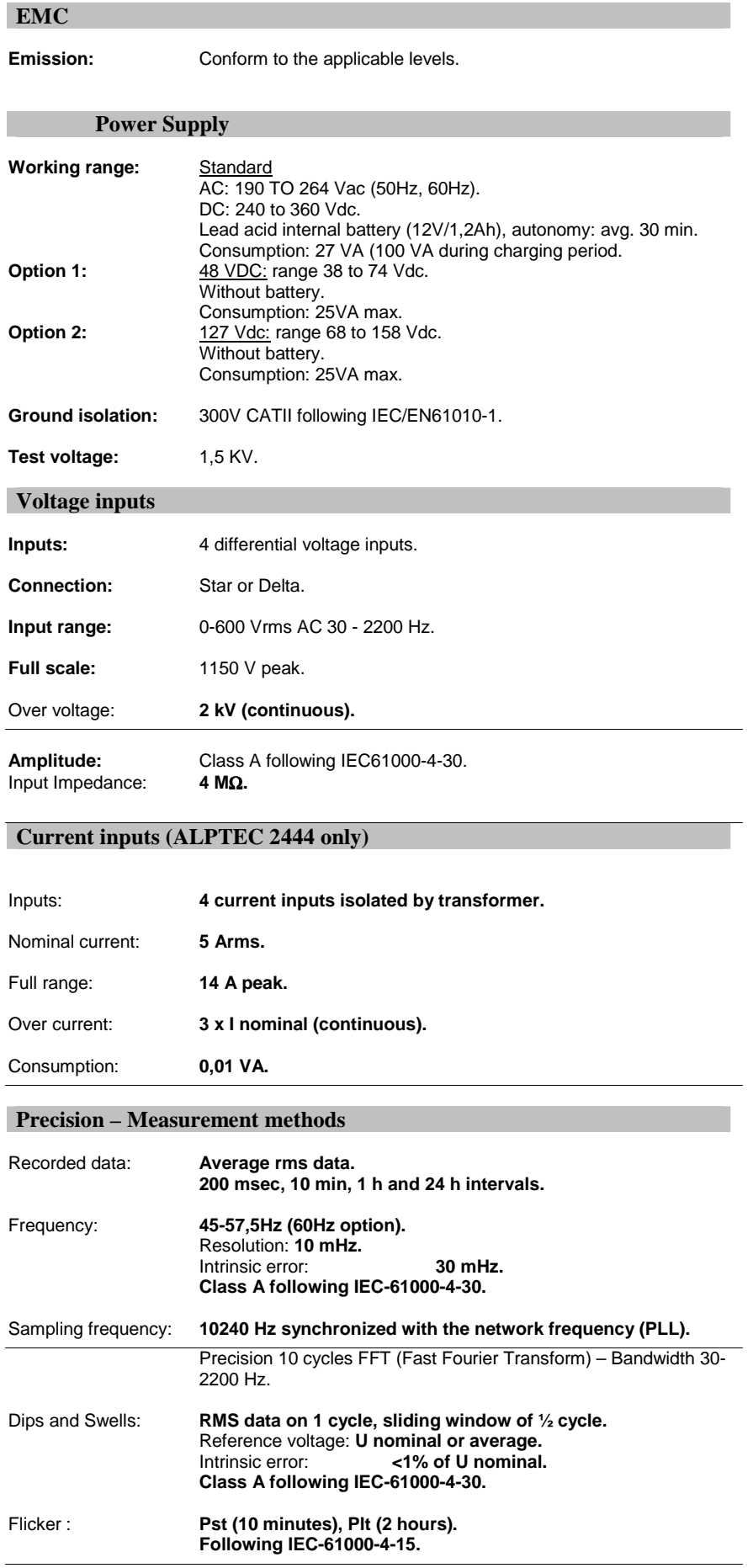

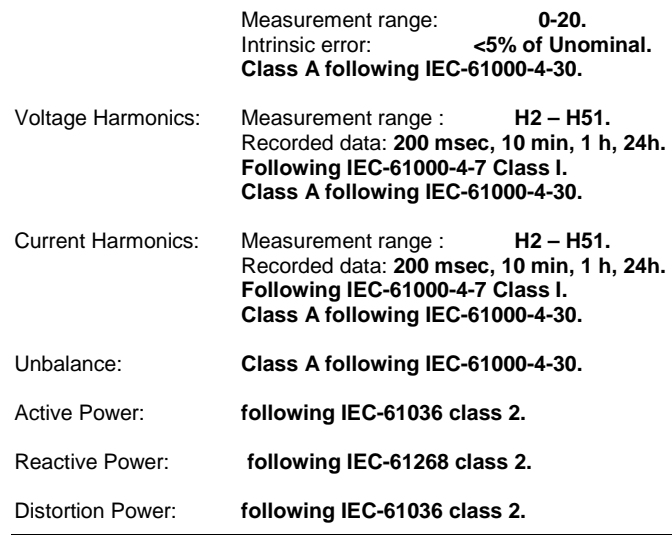

#### **Standard references**

**EN 50160** "Voltage characteristics of electricity supplied by public distribution systems" **UNIPEDE, 230.02** "Measurement guide for voltage characteristics, cat 1".

#### **Standards Compliance**

**IEC 61000-4-30** "Electromagnetic compatibility (EMC) - Part 4-30: Testing and measurement techniques - Power quality measurement methods'

**IEC 61010-1 /2001** "Safety requirements for electrical equipment for measurement, control, and laboratory use - Part 1: General requirements".

**IEC 61000-4-6** "Electromagnetic compatibility (EMC) - Part 4-6: Testing and measurement techniques - Immunity to conducted disturbances, induced by radio-frequency fields." **IEC 61000-4-7** "Electromagnetic compatibility (EMC) - Part 4-7: Testing and measurement

techniques - General guide on harmonics and interharmonics measurements and instrumentation, for power supply systems and equipment connected thereto".

**IEC 61000-4-15** "Electromagnetic compatibility (EMC) - Part 4: Testing and measurement techniques - Section 15: Flickermeter - Functional and design specifications".

**IEC 61036** "Alternating current static watt-hour meters for active energy (classes 1 and 2)" **IEC 61268** "Alternating current static var-hour meters for reactive energy (classes 2 and 3)" **73/23/EEC** EC Low Voltage Directive

**89/336/EEC** EMC Directive

See the "Type test" document for other standards compliance.

## **13 Service and accessories**

## **13.1 Equipment**

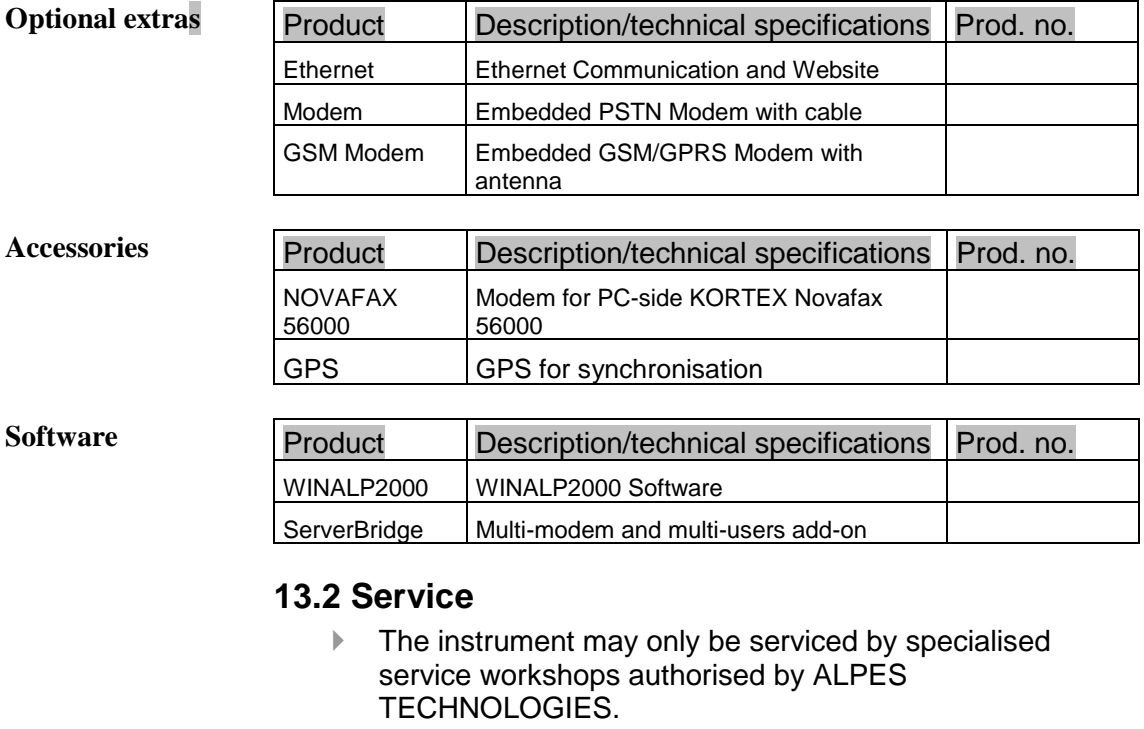

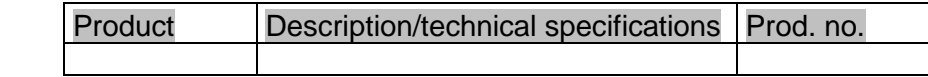

**Service** 

#### **13.3 Serial number**

 The serial number is as follow: CXX-AAMM-NNN

C : Device version => ALPTEC 24xx

AA : Production year of the device

MM : Production month of the device

XX : Following the selected option:

Mechanical and measurement interface:

X0 : Rackable device (19 inches)

X1 : Portable device

X2 : Portable IP53 device

X5 : Device for DIN rail

Communication type and power supply type:

0X : Device without option

1X : Device with embedded PSTN modem

2X : Device with embedded GSM modem

3X : 3 hours battery

4X : 3 hours battery + modem

5X : 3 hours battery + GSM modem

6X : Device with Ethernet

7X : Device with Ethernet and modem

8X : Device with Ethernet + 3 hours battery

9X : Device with Ethernet + 3 hours battery + modem

NNN : Number of the device in the serie

The memory size is not indicated in the serial number.

## **14 Definitions**

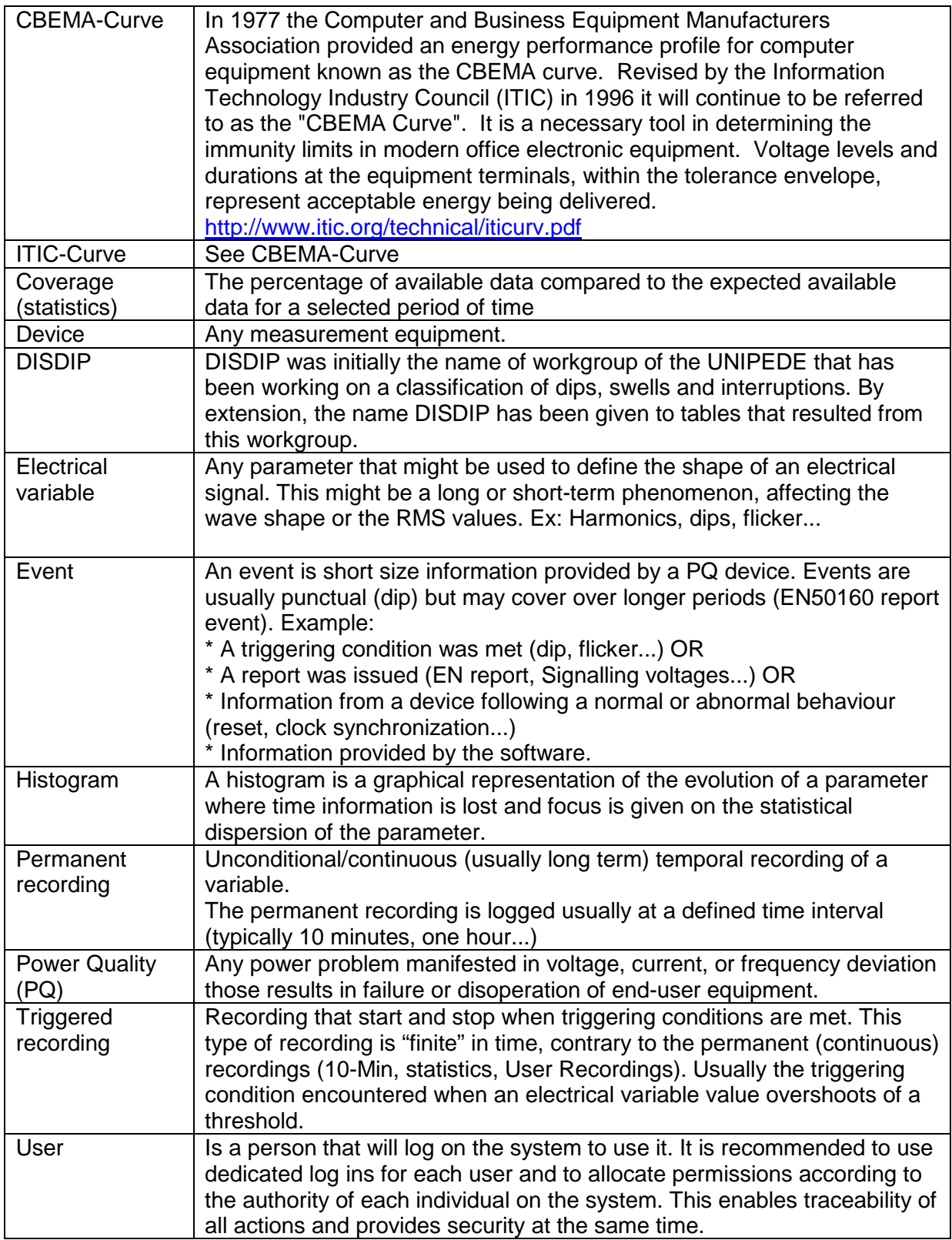

**ALPES TECHNOLOGIES S.A.**  P.A.E. Les Glaisins 7 rue des Bouvières - B.P. 332 74 943 ANNECY-LE-VIEUX cedex FRANCE Phone: + 33 (0)4.50.64.05.13 Fax: + 33 (0)4.50.64.04.37 Web: www.alpestechnologies.com E-mail : com@alpestechnologies.com

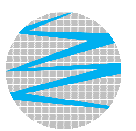

**ALPES TECHNOLOGIES** 

Distributor / Vertragshändler / Distributeur / Distribuidor / Distributore

Alptec 2444duo Alptec2444R Right to change specification reserved / Technische Änderungen vorbehalten / Sous réserve de modifications / Nos reservamos el derecho a modificaciones técnicas sin previo aviso / Tutti i diritti di variazione riservati

**Printed in France / Gedruckt in Frankrijk / Imprimé en France / Impreso en Francia / Stampato in Francia**